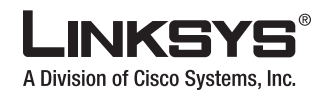

### **QUICK INSTALLATION**

### **Network Storage System with 2 Bays**

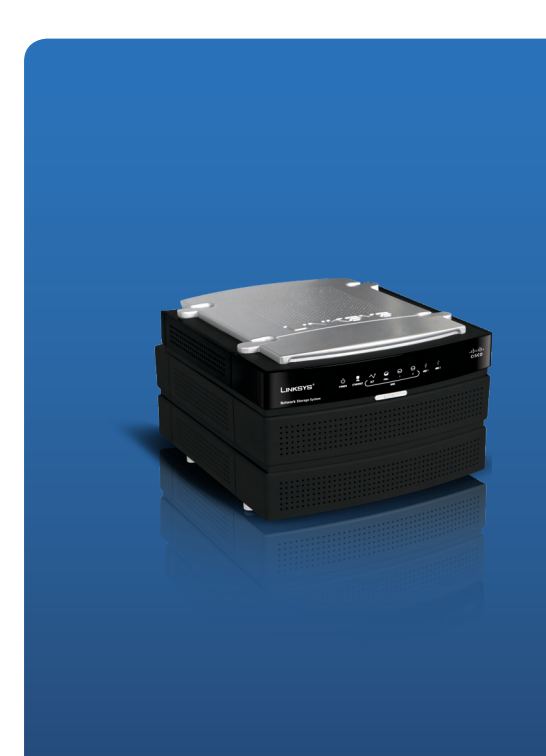

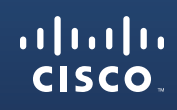

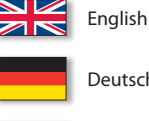

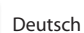

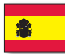

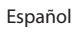

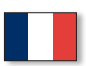

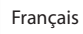

Italiano

Nederlands

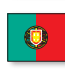

Português

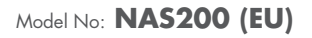

# **Table of Contents**

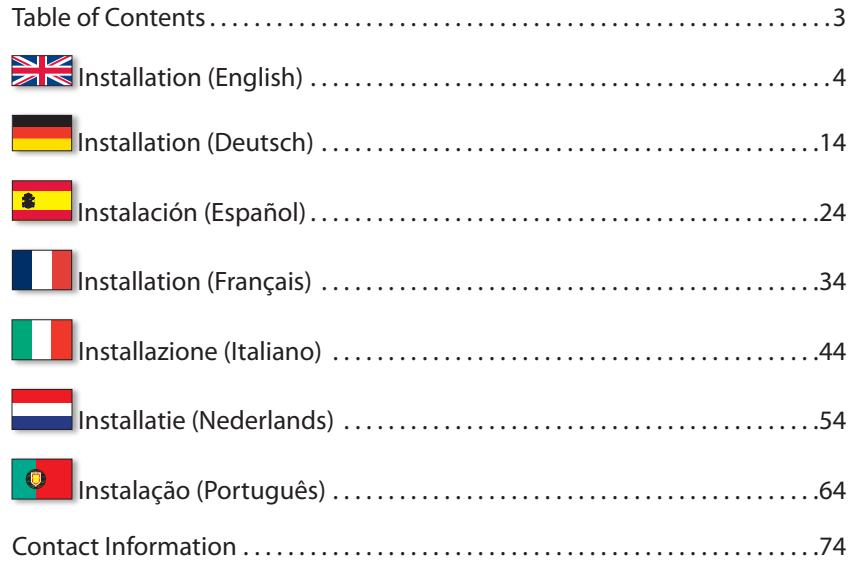

#### **Online Resources**

Most web browsers allow you to enter the web address without adding the http:// in front of the address. This User Guide will refer to websites without including http:// in front of the address. Some older web browsers may require you to add it.

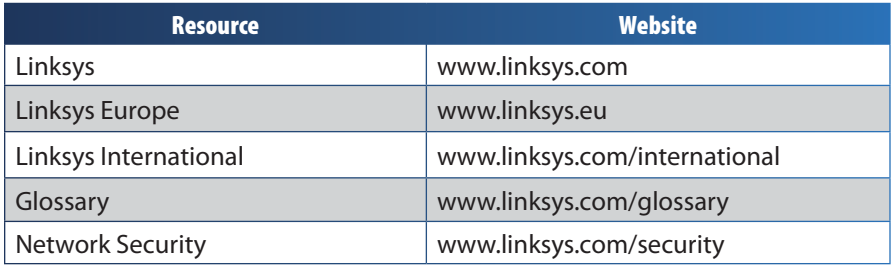

#### **Copyright and Trademarks**

Specifications are subject to change without notice. Linksys is a registered trademark or trademark of Cisco Systems, Inc. and/or its affiliates in the U.S. and certain other countries. Copyright © 2007 Cisco Systems, Inc. All rights reserved. Other brands and product names are trademarks or registered trademarks of their respective holders.

# <span id="page-2-0"></span> **Installation (English)**

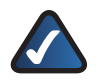

**NOTE:** The Network Storage System supports up to two 3.5-inch, Serial-ATA (SATA) hard drives, so use hard drives equipped with the SATA interface. Before you begin, back up any pre-existing data because all data on your hard drives will be erased.

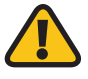

**WARNING:** Low-profile or half-height hard drives can be used at your own risk; however, Linksys does not support the use of these drives as they are not securely held in place inside the Network Storage System.

- A. Make sure the Network Storage System is powered off.
- **B.** Insert the Setup Wizard CD-ROM into your computer's CD-ROM drive. The Setup Wizard should run automatically, and the *Welcome* screen should appear. If it does not, click **Start** and then **Run**. In the field provided, enter **D:\SetupUtility.exe** (if "D" is the letter of your CD-ROM drive).
- **C.** If a language selection screen appears, select your preferred language. Then click **Next**/**Install**.
- **D.** Click the **Click Here to Start** button.

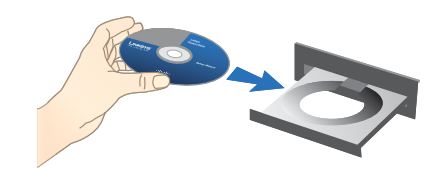

Insert the CD-ROM

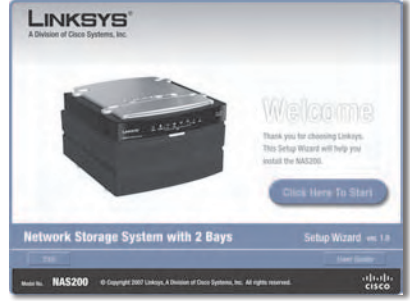

Click Here to Start

For first-time installation, click **Set E. up NAS200**.

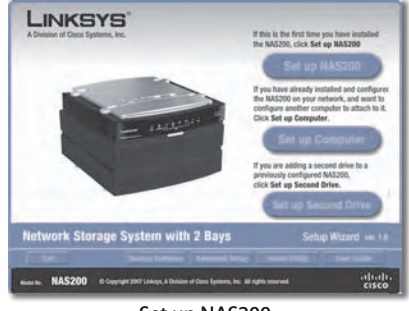

Set up NAS200

Read the License Agreement, and **F.** click **Next** to accept it.

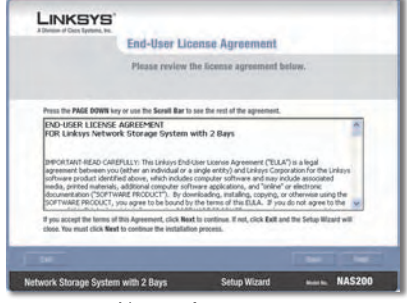

License Agreement

**G.** The screen describes the Setup Wizard steps you will perform. Click **Next**.

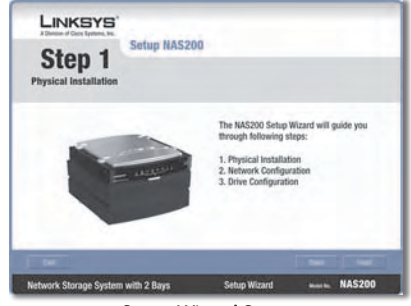

Setup Wizard Steps

Make sure your hard drives use **H.** the SATA interface. These drives must be formatted by the Network Storage System. Make sure you back up all pre-existing data before the Network Storage System erases and formats your hard drives. Click **Next**.

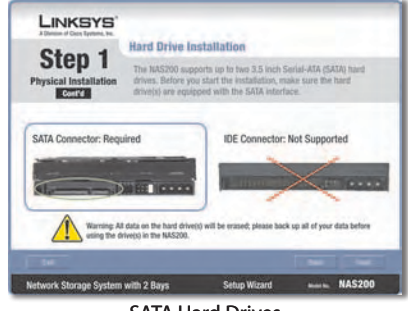

SATA Hard Drives

- For physical installation, follow these instructions: **I.**
	- Push together the clips, and remove the drive bay door. (If you have only one drive, install it in the upper bay.) **1.**
	- Lift up the ribbon. **2.**
	- **3.** Make sure the connector side of the drive faces the bay, and the label side faces up.

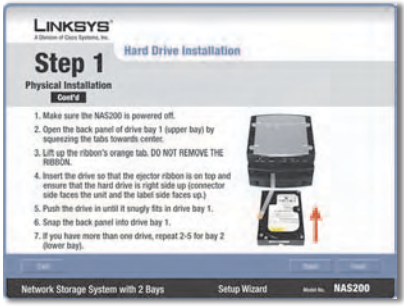

Install Hard Drive

**4.** Make sure the drive is inserted under the ribbon.

Push the drive in until it snugly fits in the bay.

- **5.** Replace the drive bay door.
- **6.** If you have a second hard drive, repeat these steps for the lower bay.

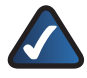

**NOTE:** If you install a second drive and plan to stripe (RAID 0) or mirror (RAID 1) these drives, then match the drive sizes for maximum drive use.

#### Click **Next**. **7.**

Connect one end of the included **J.** Ethernet network cable to the Ethernet port of the Network Storage System.

> Connect the other end to one of the router's local network ports.

Click **Next**.

**K.** Connect the power adapter to the Power port of the Network Storage System.

> Connect the power cord to the power adapter. Plug the power cord into an electrical outlet.

> Press the **Power** button on the back panel of the Network Storage System. The Network Storage System beeps once when it is ready.

Click **Next**.

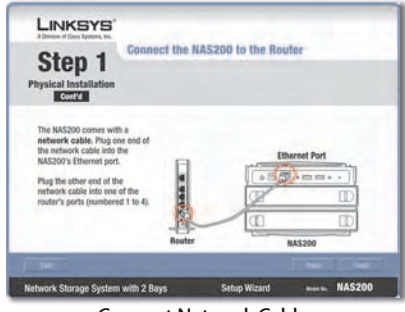

Connect Network Cable

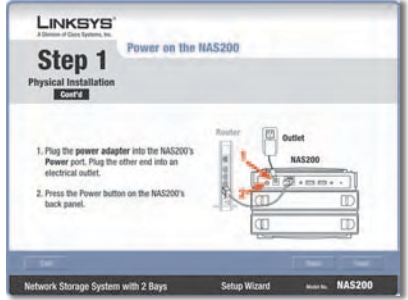

Connect Power

While the Network Storage System **L.** is booting up, the Power LED on the front panel flashes.

> Wait until you hear the Network Storage System beep twice. (Be patient; this can take several minutes.)

The Power and Ethernet LEDs are lit. The Disk 1 LED is lit if you have installed a drive in the upper bay. The Disk 2 LED is lit if you have installed a drive in the lower bay.

#### Click **Next**.

**M.** The Setup Wizard automatically searches for any Network Storage System on your network.

> If the Network Storage System is not detected, check its cable connections, and make sure it is powered on. Then click **Search Again** to locate the Network Storage System.

Select the Network Storage System that you want to set up. Then click **Next**.

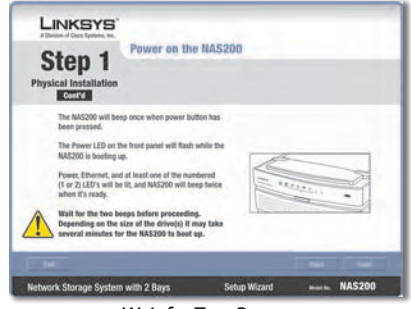

Wait for Two Beeps

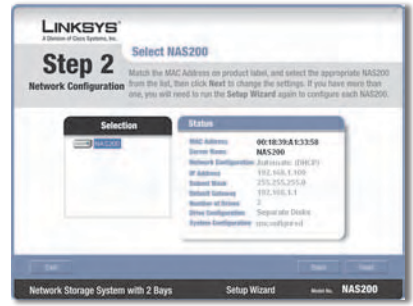

Network Storage System Detected

Enter a descriptive name for the **N.** Network Storage System. Click **Next**.

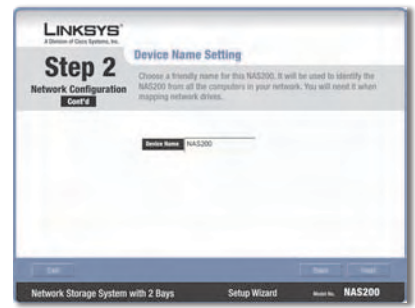

Enter Descriptive Name

**O.** If you have a router or other DHCP server automatically assigning IP addresses, then select **Automatically obtain an IP address (DHCP recommended)** and click **Next**. (If you are not sure which option to select, then select this option.)

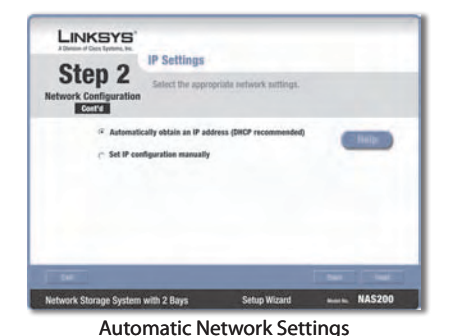

Proceed to step P.

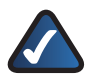

**NOTE:** If you need more information, click **Help**.

To manually set the Network Storage System's network settings, select **Set IP configuration manually** and enter the following information:

**IP Address** Enter the Network Storage System's IP address, and make sure that it is on the same local area network (LAN) segment as the computer running the Setup Wizard.

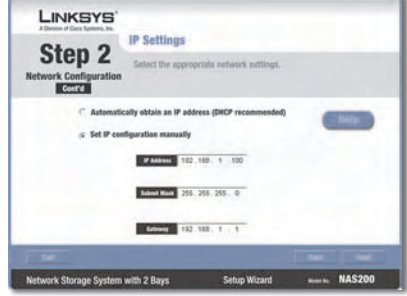

Manual Network Settings

**Subnet Mask** Enter the Subnet Mask, which must match the subnet mask of the other devices on your network. The default is **255.255.255.0**.

**Gateway** If you have a router on your network, enter its IP address. The default is **192.168.1.1**.

Click **Next**.

P. Select the appropriate configuration for your drive usage:

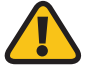

**WARNING:** Before you format drive(s), back up pre-existing data because all data on your drive(s) will be erased when they are formatted.

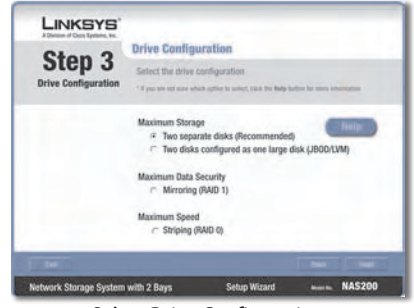

Select Drive Configuration

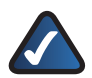

**NOTE:** If you need more information, click **Help**.

**Maximum Storage - Two separate disks (Recommended)** Drives seen separately.

**Maximum Storage - Two disks configured as one large disk (JBOD/LVM)** Drives seen as a single virtual drive.

**Maximum Data Security - Mirroring (RAID 1)** Requires two hard drives.

**Maximum Speed - Striping (RAID 0)** Requires two hard drives.

Click **Next**.

Review the new settings. If they **Q.** are correct, click **Save**. If you would like to change them, click **Back** to return to the previous screen.

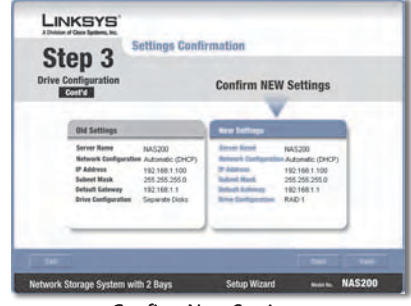

Confirm New Settings

**R.** To confirm that you want to format your drives and erase all data on them, click **Next**.

> **WARNING:** Before you format drive(s), back up pre-existing data because all data on your drive(s) will be erased when they are formatted.

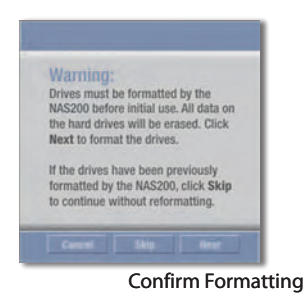

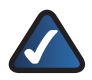

**NOTE:** When formatting is complete, the Network Storage System is configured. You can map it to computers or use the Network Storage System without mapping.

**S.** The following steps map the network drive(s) to your computer for convenient access.

Click **Set up Computer**.

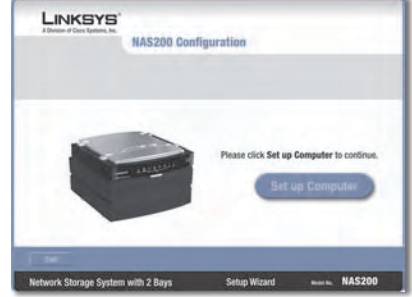

Set up Computer

For the public folder, keep the **T.** default drive letter, or select a different letter from the drop-down menu. Click **Next**.

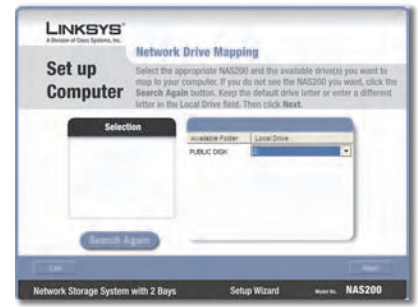

Map Network Drive

- **U.** To install the Linksys Network Drive Mapping Utility on your computer, click **Yes**.
- **V.** The Setup Wizard automatically installs the utility. Click **OK**.

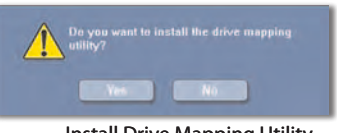

Install Drive Mapping Utility

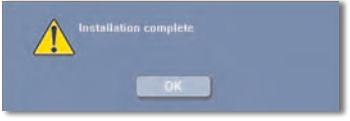

Drive Mapping Utility Installed

**W.** The network drive(s) are mapped to your computer.

> Click **Online Registration** to register the Network Storage System, or click **Exit** to exit the Setup Wizard.

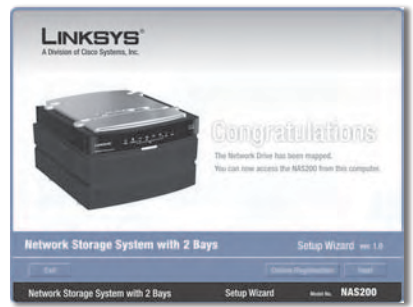

Network Drive Mapped

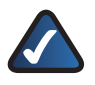

**NOTE:** On your desktop, double-click **My Computer**. Then doubleclick the network drive to access it.

#### **Congratulations! Setup for this computer is complete.**

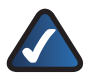

**NOTE:** To set up other computers to use the Network Storage System, run the Setup Wizard on those computers.

### **Additional Information**

For warranty, regulatory, user information for consumer products covered by EU Directive 2002/96/EC on Waste Electric and Electronic Equipment (WEEE), and specifications, refer to the User Guide on the CD-ROM.

Linksys contact information is available at the end of this document and on the CD-ROM (or as an insert included in the box).

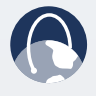

**WEB:** Visit us online for information on the latest products and updates to your existing products at **www.linksys.eu** or **www.linksys.com/international**

# $\blacksquare$  **Installation (Deutsch)**

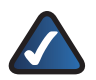

**HINWEIS:** Das Network Attached Storage unterstützt bis zu zwei 3,5"-SATA-Festplatten. Verwenden Sie also Festplatten, die über eine SATA-Schnittstelle verfügen. Sichern Sie, bevor Sie beginnen, alle vorhandenen Daten, da alle Daten auf Ihren Festplatten gelöscht werden.

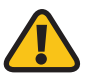

**WARNUNG:** Festplatten mit Bauhöhe Low Profile oder Half Height können auf eigenes Risiko hin verwendet werden. Linksys unterstützt die Verwendung dieser Festplatten jedoch nicht, da sie keinen festen Sitz im Network Attached Storage haben.

- A. Stellen Sie sicher, dass das Network Attached Storage ausgeschaltet ist.
- Legen Sie die Setup-Assistenten-**B.** CD-ROM in Ihr CD-ROM-Laufwerk ein. Der Setup-Assistent sollte automatisch gestartet und das Fenster *Welcome* (Willkommen) angezeigt werden. Wenn dies nicht der Fall ist, klicken Sie auf **Start** und anschließend auf **Ausführen**. Geben Sie im vorgesehenen Feld **D:\SetupUtility.exe** ein (falls "D" der Buchstabe des CD-ROM-Laufwerks ist).
- Falls ein Fenster zur Sprachauswahl **C.** angezeigt wird, wählen Sie die gewünschte Sprache aus. Klicken Sie anschließend auf **Next/Install** (Weiter/Installieren).
- Klicken Sie auf die Schaltfläche **D. Click Here to Start** (Klicken Sie hier, um zu starten).

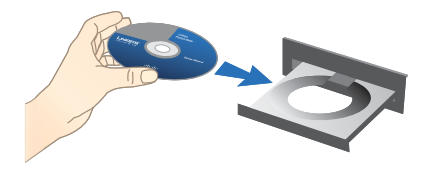

CD-ROM einlegen

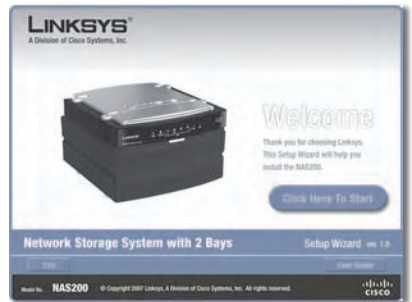

"Click Here to Start" (Klicken Sie hier, um zu starten)

Klicken Sie bei einer erstmaligen **E.** Installation auf **Set up NAS200** (NAS200 einrichten).

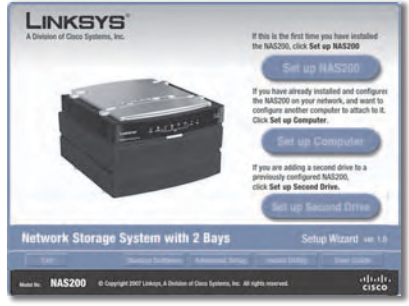

"Set up NAS200" (NAS200 einrichten)

Lesen Sie die Lizenzvereinbarung, **F.** und klicken Sie auf **Next** (Weiter), um sie zu akzeptieren.

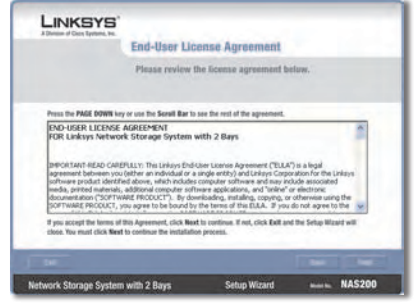

"License Agreement" (Lizenzvereinbarung)

**G.** In dem Fenster werden die Schritte des Setup-Assistenten beschrieben, die Sie ausführen werden. Klicken Sie auf **Next** (Weiter).

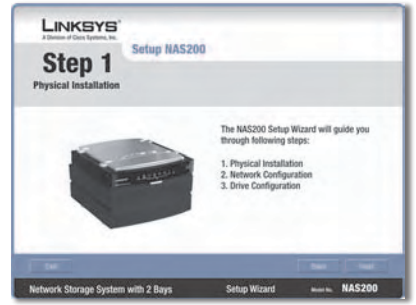

Schritte des Setup-Assistenten

- H. Stellen Sie sicher, dass die Festplatten die SATA-Schnittstelle verwenden. Diese Festplatten müssen vom Network Attached Storage formatiert werden. Stellen Sie sicher, dass alle vorhandenen Daten gesichert werden, bevor das Network Attached Storage Ihre Festplatten löscht und formatiert. Klicken Sie auf **Next** (Weiter).
- Befolgen Sie die nachfolgenden Anweisungen für die physische Installation: **I.**
	- Drücken Sie die Klammern **1.** zusammen, und entfernen Sie die Klappe des Festplattenschachts. (Wenn Sie nur über eine Festplatte verfügen, installieren Sie sie im oberen Schacht.)
	- 2. Heben Sie das Band an.
	- Stellen Sie sicher, dass die Verbindungsseite der Festplatte zur Klappe und die beschriftete Seite nach oben ausgerichtet ist. **3.**

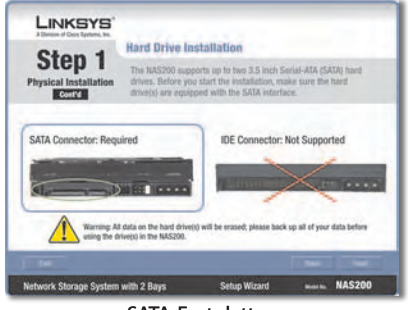

SATA-Festplatten

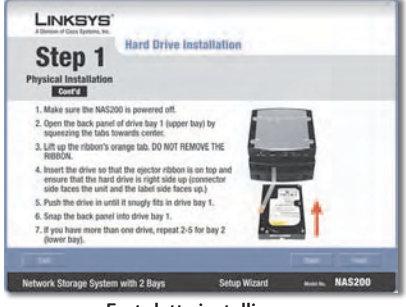

Festplatte installieren

Stellen Sie sicher, dass die Festplatte unter dem Band eingesetzt wird. **4.**

Schieben Sie die Festplatte hinein, bis sie korrekt im Schacht eingesetzt ist.

- Schließen Sie die Klappe des Festplattenschachts. **5.**
- Wenn Sie über eine zweite Festplatte verfügen, wiederholen Sie die Schritte für den unteren Schacht. **6.**

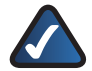

**HINWEIS:** Wenn Sie eine zweite Festplatte installieren und diese Festplatten stripen (RAID 0) oder spiegeln (RAID 1) möchten, gleichen Sie die Größen der Festplatten miteinander ab, um sie optimal nutzen zu können.

7. Klicken Sie auf **Next** (Weiter).

Schließen Sie ein Ende des **J.** im Lieferumfang enthaltenen Ethernet-Netzwerkkabels an den Ethernet-Port des Network Attached Storage an.

> Schließen Sie das andere Ende des Kabels an einen der lokalen Netzwerk-Ports des Routers an.

Klicken Sie auf **Next** (Weiter).

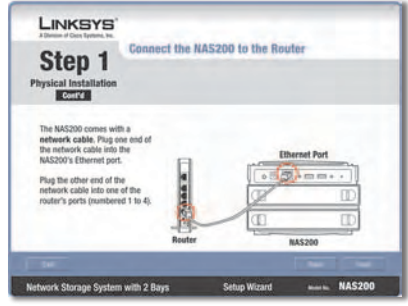

Netzwerkkabel anschließen

K. Schließen Sie das Netzteil an den Stromanschluss des Network Attached Storage an.

> Schließen Sie das Netzkabel an das Netzteil an. Stecken Sie das Netzkabel in eine Steckdose.

> Drücken Sie die **Einschalttaste** auf der Rückseite des Network Attached Storage. Das Network Attached Storage gibt einen Signalton ab, wenn es einsatzbereit ist.

Klicken Sie auf **Next** (Weiter).

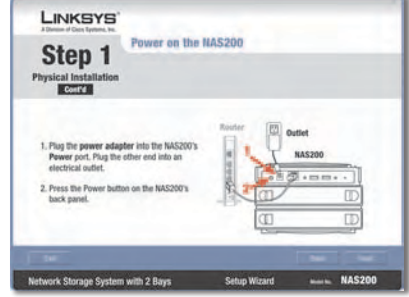

Netzkabel anschließen

Während das Network Attached **L.** Storage hochfährt, blinkt die Netzstrom-LED auf der Vorderseite.

> Warten Sie, bis das Network Attached Storage zwei Signaltöne ausgibt. (Bitte haben Sie etwas Geduld. Dies kann einige Minuten dauern.)

Die Netzstrom- und Ethernet-LEDs leuchten. Die Disk 1-LED leuchtet, wenn Sie eine Festplatte im oberen Schacht installiert haben. Die Disk 2-LED leuchtet, wenn Sie eine Festplatte im unteren Schacht installiert haben.

Klicken Sie auf **Next** (Weiter).

 $M$ . Der Setup-Assistent sucht automatische nach Network Attached Storages auf Ihrem Netzwerk.

> Wenn das Network Attached Storage nicht entdeckt wird, überprüfen Sie die Kabelverbindungen, und stellen Sie sicher, dass es eingeschaltet ist. Klicken Sie anschließend auf **Search Again** (Erneut suchen), um das Network Attached Storage zu finden.

Wählen Sie das Network Attached Storage aus, das Sie einrichten möchten. Klicken Sie anschließend auf **Next** (Weiter).

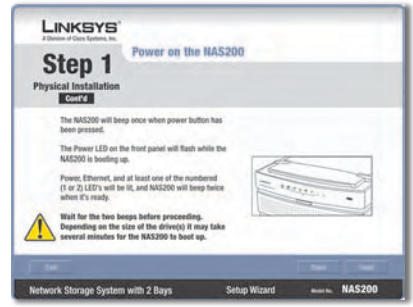

Auf zwei Signaltöne warten

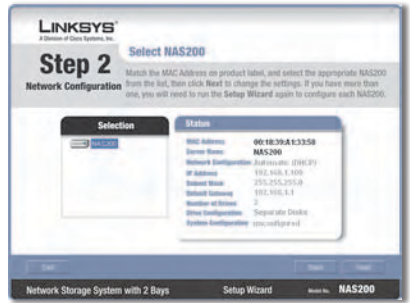

Network Attached Storage entdeckt

Geben Sie einen aussagekräftigen **N.** Namen für das Network Attached Storage ein. Klicken Sie auf **Next** (Weiter).

Wenn Ihr Router oder ein anderer **O.** DHCP-Server automatisch IP-Adressen zuweist, dann wählen Sie **Automatically obtain an IP address (DHCP recommended)** (IP-Adresse automatisch beziehen (DHCP empfohlen)) aus, und klicken Sie auf **Next** (Weiter). (Wenn Sie sich nicht sicher sind, welche Option Sie wählen sollen, wählen Sie diese Option.)

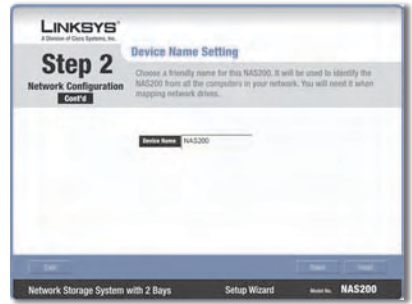

Aussagekräftigen Namen eingeben

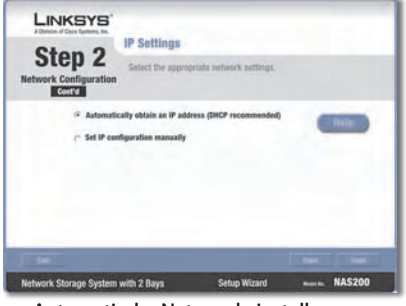

Automatische Netzwerkeinstellungen

Fahren Sie mit Schritt P fort.

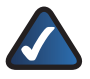

**HINWEIS:** Klicken Sie auf **Help** (Hilfe), um weitere Informationen zu erhalten.

Um die Netzwerkeinstellungen des Network Attached Storage manuell einzurichten, wählen Sie **Set IP configuration manually** (IP-Konfiguration manuell einrichten), und geben Sie folgende Informationen ein:

**IP Address** (IP-Adresse): Geben Sie die IP-Adresse des Network Attached Storage ein, und stellen Sie sicher, dass sie sich in demselben Segment des Local Area Network (LAN) befindet wie der PC, auf dem der Setup-Assistent ausgeführt wird.

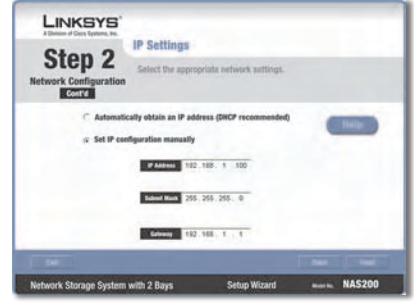

Manuelle Netzwerkeinstellungen

**Subnet Mask** (Subnetzmaske): Geben Sie die Subnetzmaske ein, die mit der Subnetzmaske der anderen Geräte in Ihrem Netzwerk übereinstimmen muss. Der Standardwert lautet **255.255.255.0**.

**Gateway:** Wenn sich ein Router in Ihrem Netzwerk befindet, geben Sie dessen IP-Adresse ein. Der Standardwert lautet **192.168.1.1.**

Klicken Sie auf **Next** (Weiter).

Wählen Sie die entsprechende **P.** Konfiguration für die Verwendung Ihrer Festplatte aus:

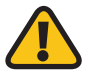

**WARNUNG:** Sichern Sie, bevor Sie die Festplatten formatieren, alle vorhandenen Daten, da alle Daten auf den Festplatten während der Formatierung gelöscht werden.

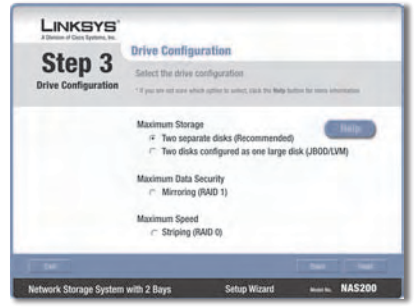

Konfiguration der Festplatte auswählen

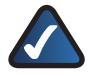

**HINWEIS:** Klicken Sie auf **Help** (Hilfe), um weitere Informationen zu erhalten.

**Maximum Storage - Two separate disks (Recommended)** (Maximaler Speicherplatz – zwei separate Festplatten (empfohlen)): Separate Festplatten.

**Maximum Storage - Two disks configured as one large disk (JBOD/ LVM)** (Maximaler Speicherplatz – mehrere Festplatten (JBOD/LVM)): Die Laufwerke werden als eine virtuelle Festplatte gesehen.

**Maximum Data Security - Mirroring (RAID 1)** (Maximale Sicherheit der Daten – Spiegelung (RAID 1)): Zwei Festplatten sind erforderlich.

**Maximum Speed - Striping (RAID 0)** (Maximale Geschwindigkeit – Striping (RAID 0)): Zwei Festplatten sind erforderlich.

Klicken Sie auf **Next** (Weiter).

- Überprüfen Sie die neuen **Q.** Einstellungen. Wenn sie korrekt sind, klicken Sie auf **Save** (Speichern). Wenn Sie sie ändern möchten, klicken Sie auf **Back** (Zurück), um zum vorherigen Fenster zurückzukehren.
- Klicken Sie auf **Next** (Weiter), um zu **R.** bestätigen, dass Sie Ihre Festplatten formatieren und alle darauf gespeicherten Daten löschen möchten.

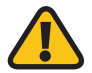

**WARNUNG:** Sichern Sie, bevor Sie die Festplatten formatieren, alle vorhandenen Daten, da alle Daten auf den Festplatten während der Formatierung gelöscht werden.

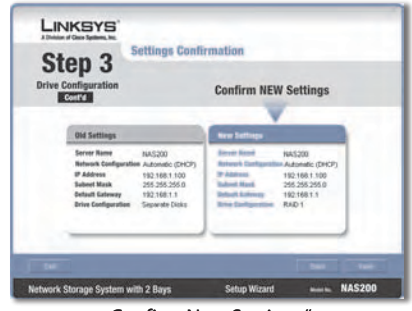

"Confirm New Settings" (Neue Einstellungen bestätigen)

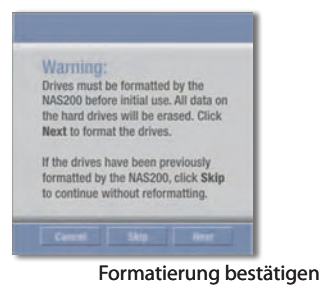

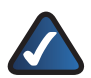

**HINWEIS:** Wenn die Formatierung abgeschlossen ist, ist das Network Attached Storage konfiguriert. Sie können es mit Computern verbinden oder das Network Attached Storage ohne Verbindungen nutzen.

Führen Sie die folgenden Schritte **S.** aus, um die Netzlaufwerke für problemlosen Zugriff mit Ihrem Computer zu verbinden.

> Klicken Sie auf **Set up Computer** (Computer einrichten).

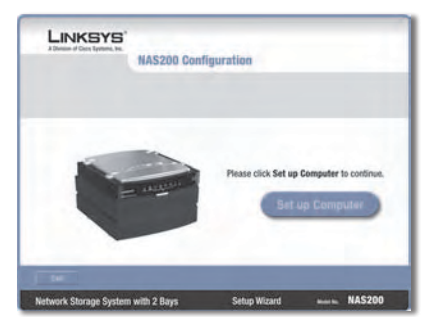

"Set up Computer" (Computer einrichten)

Behalten Sie für den öffentlichen **T.** Ordner den standardmäßigen Laufwerksbuchstaben bei, oder wählen Sie aus dem Dropdown-Menü einen anderen Buchstaben aus. Klicken Sie auf **Next** (Weiter).

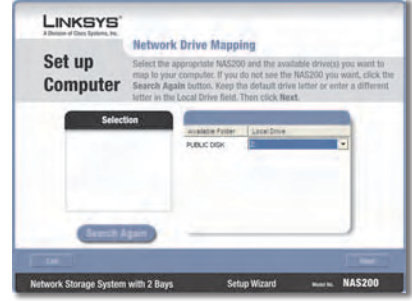

"Map Network Drive" (Netzlaufwerk verbinden)

Klicken Sie auf **Yes** (Ja), um das **U.** Linksys Network Drive Mapping-Dienstprogramm auf Ihrem Computer zu installieren.

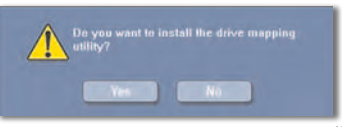

Drive Mapping-Dienstprogramm installieren

**V.** Das Dienstprogramm wird automatisch vom Setup-Assistenten installiert. Klicken Sie auf **OK**.

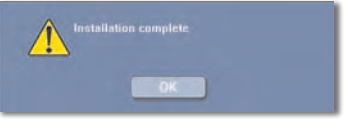

Drive Mapping-Dienstprogramm installiert

**W.** Die Netzlaufwerke werden mit Ihrem Computer verbunden.

> Klicken Sie auf **Online Registration** (Online-Registrierung), um das Network Attached Storage zu registrieren, oder klicken Sie auf **Exit** (Beenden), um den Setup-Assistenten zu beenden.

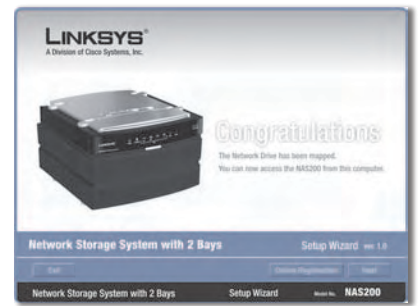

Netzlaufwerk verbunden

**HINWEIS:** Doppelklicken Sie auf Ihrem Desktop auf **Arbeitsplatz**. Doppelklicken Sie anschließend auf das Netzlaufwerk, um darauf zuzugreifen.

**Gratulation! Die Einrichtung für diesen Computer ist abgeschlossen.**

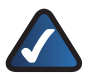

**HINWEIS:** Um andere Computer für die Verwendung des Network Attached Storage einzurichten, führen Sie den Setup-Assistenten auf diesen Computern aus.

### **Weitere Informationen**

Informationen zu Garantie, Zulassungsbestimmungen und Benutzerinformationen für Konsumgüter, die der EU-Richtlinie 2002/96/EG über Elektro- und Elektronik-Altgeräte (WEEE, Waste Electric and Electronic Equipment) unterliegen, sowie Informationen zu Spezifikationen finden Sie im Benutzerhandbuch auf der CD-ROM.

Kontaktinformationen zu Linksys finden Sie am Ende dieses Dokuments und auf der CD-ROM (oder als Beilage in der Verpackung).

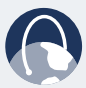

**INTERNET:** Weitere Informationen zu den aktuellen Produkten und Aktualisierungen für bereits installierte Produkte finden Sie online unter **www.linksys.eu** oder **www.linksys.com/international**

# **Exploration (Español)**

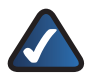

**NOTA:** El sistema de almacenamiento de red admite hasta dos discos duros serie ATA (SATA) de 3,5 pulgadas. Por tanto, utilice discos duros que tengan la interfaz SATA. Antes de empezar, copie los datos existentes, ya que todos los datos de los discos duros se borrarán.

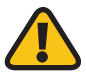

**ADVERTENCIA:** Los discos duros de media altura y perfil bajo se utilizan bajo su responsabilidad. Linksys no admite el uso de estas unidades ya que no están colocadas de manera segura dentro del sistema de almacenamiento de red.

- A. Compruebe que el sistema de almacenamiento de red está apagado.
- **B.** Introduzca el CD-ROM del asistente de configuración en la unidad de CD-ROM del ordenador. El asistente de configuración se debe ejecutar de forma automática y debe aparecer la pantalla *Welcome* (Bienvenido). Si no es así, haga clic en el botón **Inicio** y, a continuación, en **Ejecutar**. En el campo que aparece, escriba **D:\SetupUtility.exe** (donde "D" es la letra de la unidad de CD-ROM).
- C. Si aparece una ventana para la selección de idioma, seleccione el idioma que prefiera. A continuación, haga clic en **Next** (Siguiente) o en **Install** (Instalar).
- Haga clic en el botón **Click Here to D. Start** (Haga clic aquí para empezar).

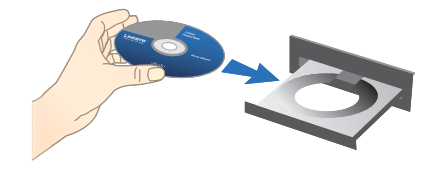

Inserte el CD-ROM

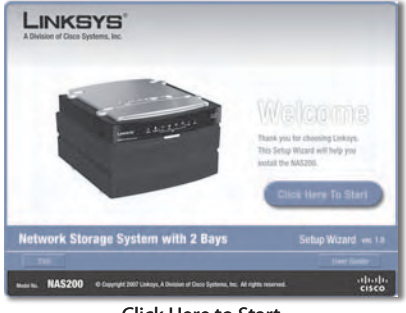

Click Here to Start (Haga clic aquí para empezar)

Para la instalación inicial, haga clic **E.** en **Set up NAS200** (Configuración de NAS200).

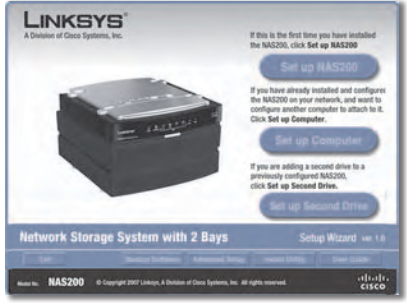

Set up NAS200 (Configuración de NAS200)

Lea el acuerdo de licencia y haga **F.** clic en **Next** (Siguiente) para aceptarlo.

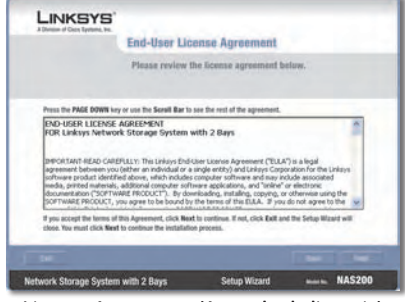

License Agreement (Acuerdo de licencia)

La pantalla describe los pasos **G.** del asistente de configuración que debe seguir. Haga clic en **Next** (Siguiente).

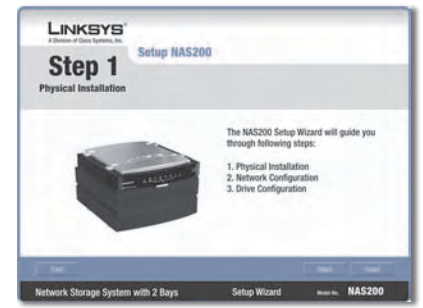

Pasos del asistente de configuración

- Asegúrese de que sus discos duros **H.** utilizan la interfaz SATA. El sistema de almacenamiento de red debe formatear estas unidades. Asegúrese de haber copiado los datos ya existentes antes de que el sistema de almacenamiento de red borre y formatee los discos duros. Haga clic en**Next**(Siguiente).
- Para realizar la instalación física, siga las siguientes instrucciones: **I.**
	- Empuje las sujeciones y retire la tapa de las bahías de unidad. (Si sólo dispone de una unidad, instálela en la bahía superior.) **1.**
	- Levante la cinta. **2.**
	- Compruebe que el lateral del conector de la unidad esté orientado hacia la bahía y con la etiqueta hacia arriba. **3.**

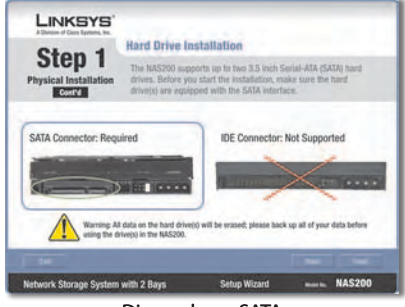

Discos duros SATA

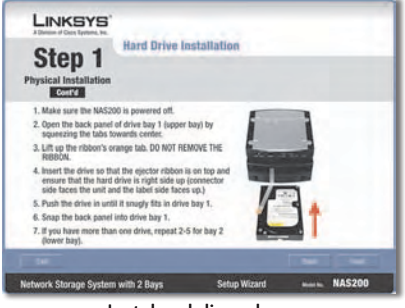

Instalar el disco duro

Compruebe que la unidad esté introducida debajo de la cinta. **4.**

Empuje la unidad hacia el interior hasta que encaje perfectamente en la bahía.

- Vuelva a colocar la puerta de la bahía de la unidad. **5.**
- Si tiene un segundo disco duro, repita estos pasos para la instalación en la bahía inferior. **6.**

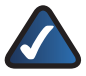

**NOTA:** Si instala una segunda unidad y tiene previsto dividir (RAID 0) o duplicar (RAID 1) estas unidades, es necesario que el tamaño de las unidades coincida para obtener la utilización máxima de la unidad.

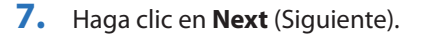

Conecte un extremo del cable **J.** de red Ethernet suministrado al puerto Ethernet del sistema de almacenamiento de red.

> Conecte el otro extremo a uno de los puertos de red locales del router.

Haga clic en **Next** (Siguiente).

Conecte el adaptador de corriente **K.** al puerto Power (Alimentación) del sistema de almacenamiento de red.

> Conecte el cable de alimentación al adaptador de corriente. Conecte el cable a una toma de corriente.

> Pulse el botón **Power** (Encendido) que hay en el panel posterior del sistema de almacenamiento de red. El sistema de almacenamiento de red emite un pitido cuando está listo.

Haga clic en **Next** (Siguiente).

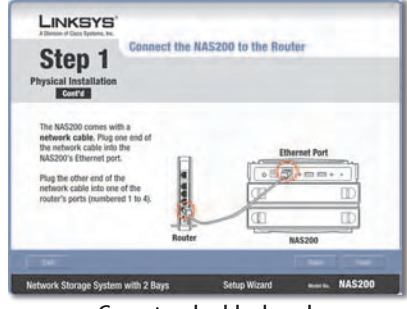

Conectar al cable de red

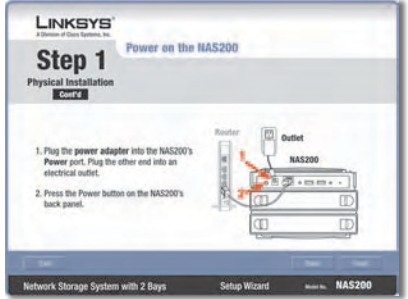

Conectar a la alimentación

La luz Power (Alimentación) del **L.** panel frontal parpadea mientras el sistema de almacenamiento de red arranca.

> Espere hasta que oiga que el sistema de almacenamiento de red emite dos pitidos. (No se impaciente, esta operación puede tardar varios minutos.)

Las luces Power (Alimentación) y Ethernet están encendidas. La luz Disk 1 (Disco 1) se enciende si ha instalado una unidad en la bahía superior. La luz Disk 2 (Disco 2) se enciende si ha instalado una unidad en la bahía inferior.

Haga clic en **Next** (Siguiente).

El asistente de configuración busca **M.** de forma automática un sistema de almacenamiento de red en la red.

> Si no detecta el sistema de almacenamiento de red, compruebe las conexiones de cable y asegúrese de que está encendido. A continuación, haga clic en **Search Again** (Repetir la búsqueda) para localizar el sistema de almacenamiento de red.

> Seleccione el sistema de almacenamiento de red que desee configurar. A continuación, haga clic en **Next** (Siguiente).

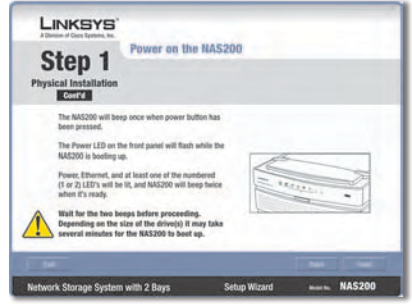

Esperar dos pitidos

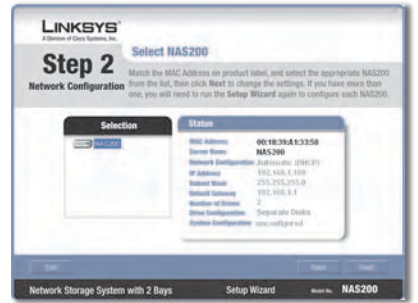

Sistema de almacenamiento de red detectado

Introduzca un nombre descriptivo **N.** para el sistema de almacenamiento de red. Haga clic en **Next** (Siguiente).

Si dispone de un router u otro servidor **O.** DHCP que asigna direcciones IP de forma automática, seleccione **Automatically obtain an IP address (DHCP recommended)** (Obtener una dirección IP automáticamente, DHCP recomendado) y haga clic en **Next** (Siguiente). (Si no está seguro de qué opción debe seleccionar, seleccione esta opción.)

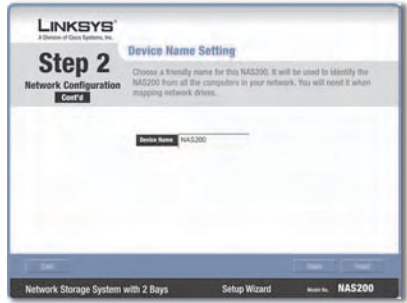

Introducción de un nombre descriptivo

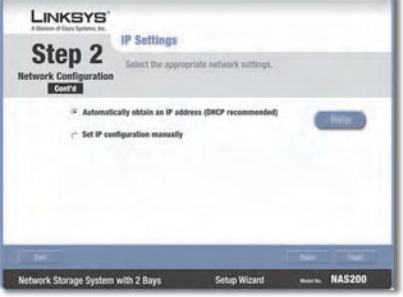

Configuración de red automática

Vaya al paso P.

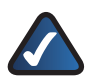

**NOTA:** Si necesita obtener más información, haga clic en **Help** (Ayuda).

Para establecer los parámetros de red del sistema de almacenamiento de red de forma manual, seleccione **Set IP configuration manually** (Establecer la configuración IP manualmente) e introduzca la siguiente información:

**IP Address** (Dirección IP) Introduzca la dirección IP del sistema de almacenamiento de red y asegúrese de que se encuentra en el mismo segmento de la red de área local (LAN) que el equipo que ejecuta el asistente de configuración.

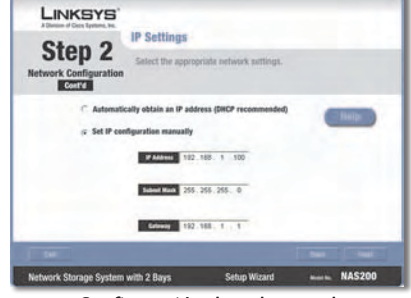

Configuración de red manual

**Subnet Mask** (Máscara de subred) Introduzca la máscara de subred, que debe coincidir con la de los demás dispositivos de la red. El valor predeterminado es **255.255.255.0**.

**Gateway** (Puerta de enlace) Si dispone de un router en la red, introduzca aquí su dirección IP. El valor predeterminado es **192.168.1.1**.

Haga clic en **Next** (Siguiente).

P. Seleccione la configuración apropiada según el uso de la unidad:

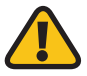

**ADVERTENCIA:** Antes de formatear las unidades, realice copias de seguridad de los datos existentes, ya que todos los datos de las unidades se borrarán cuando se formateen.

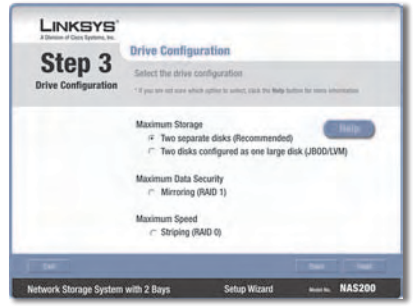

Selección de la configuración de la unidad

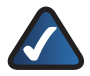

**NOTA:** Si necesita obtener más información, haga clic en **Help** (Ayuda).

**Maximum Storage - Two separate disks (Recommended)**  (Almacenamiento máximo: Dos discos independientes [recomendado]) Las unidades son independientes.

**Maximum Storage - Two disks configured as one large disk**  (Almacenamiento máximo: Dos discos configurados como un único disco más grande) **(JBOD/LVM)** Las unidades de disco se combinan en una única unidad virtual.

**Maximum Data Security - Mirroring** (Seguridad de datos máxima - Duplicación) **(RAID 1)** Se necesitan dos discos duros.

**Maximum Speed - Striping** (Seguridad máxima - Creación de bloques) **(RAID 0)** Se necesitan dos discos duros.

Haga clic en **Next** (Siguiente).

Revise los nuevos parámetros. **Q.** Si son correctos, haga clic en **Save** (Guardar). Si desea modificarlos, haga clic en **Back** (Atrás) para volver a la pantalla anterior.

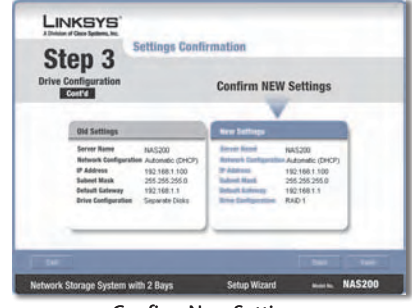

Confirm New Settings (Confirmación de nuevos parámetros)

R. Para confirmar que desea formatear las unidades y borrar todos los datos que contienen, haga clic en **Next** (Siguiente).

> **ADVERTENCIA:** Antes de formatear las unidades, realice copias de seguridad de los datos existentes, ya que todos los datos de las unidades se borrarán cuando se formateen.

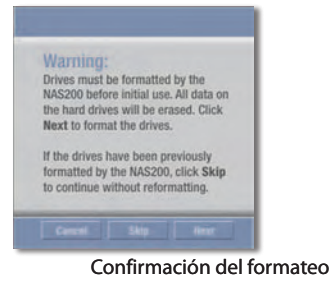

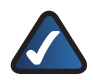

**NOTA:** Una vez finalizado el formateo, el sistema de almacenamiento de red queda configurado. Puede asignarlo a un ordenador o utilizar el sistema de almacenamiento de red sin asignación.

Los siguientes pasos asignan las unidades al ordenador para conseguir un cómodo acceso. **S.**

> Haga clic en **Set up Computer**  (Configuración del equipo).

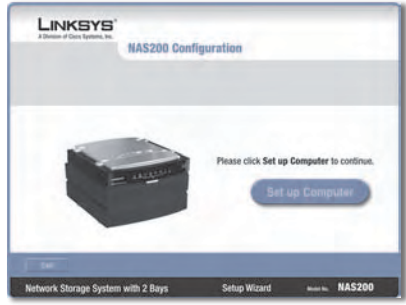

Set up Computer (Configuración del equipo)

Para la carpeta pública, mantenga **T.** la letra de unidad predeterminada o seleccione una letra diferente en el menú desplegable. Haga clic en **Next** (Siguiente).

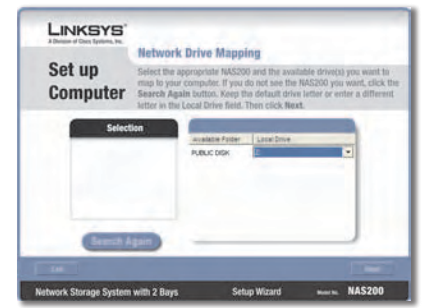

Asignación de una unidad de red

Para instalar la utilidad de **U.** asignación de la unidad de red de Linksys en el equipo, haga clic en **Yes** (Sí).

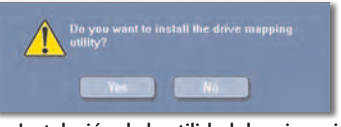

Instalación de la utilidad de asignación de la unidad

El asistente de configuración **V.** instalará la utilidad de forma automática. Haga clic en **OK** (Aceptar).

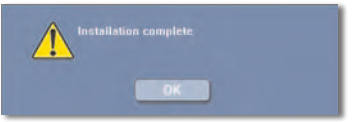

Utilidad de asignación de unidad instalada

Las unidades de red se asignan **W.** a su equipo.

> Haga clic en **Online Registration** (Registro en línea) para registrar el sistema de almacenamiento de red, o bien haga clic en **Exit** (Salir) para salir del asistente de configuración.

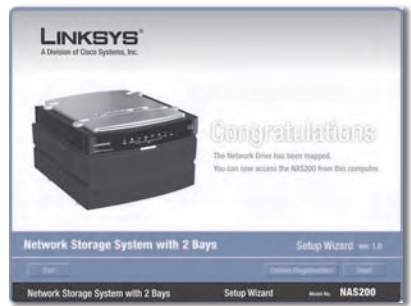

Unidad de red asignada

**NOTA:** En el escritorio, haga doble clic en **Mi PC**. A continuación, haga doble clic en la unidad de red para acceder.

#### **Enhorabuena. La configuración de este ordenador se ha completado.**

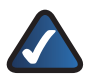

**NOTA:** Para configurar otros ordenadores para utilizar el sistema de almacenamiento de red, ejecute el asistente de configuración en dichos ordenadores.

### **Información adicional**

Para obtener más información sobre la garantía, las normativas y la información de usuario para productos de consumo afectados por la directiva de la UE 2002/96/CE sobre residuos de aparatos eléctricos y electrónicos (RAEE) y otras especificaciones, consulte la guía del usuario del CD-ROM.

La información de contacto de Linksys está disponible al final de este documento y en el CD-ROM (o como un añadido dentro de la caja).

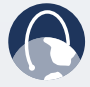

**WEB:** Visítenos en línea para obtener información sobre los productos más recientes y las actualizaciones de productos existentes en: **www.linksys.eu** o **www.linksys.com/international**

# *II* Installation (Français)

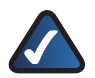

**REMARQUE :** Le système de stockage réseau prend en charge jusqu'à deux disques durs Serial ATA (SATA) de 3,5 pouces, vous devez donc utiliser des disques durs équipés de l'interface SATA. Avant de commencer, veillez à sauvegarder l'ensemble des données présentes sur vos disques durs, car ces dernières seront toutes effacées.

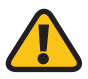

**AVERTISSEMENT :** Vous pouvez utiliser des disques durs demihauteur à vos risques et périls, cependant, Linksys ne prend pas en charge l'utilisation de ces disques car ils ne sont pas installés de façon sécurisée dans le système de stockage réseau.

- A. Vérifiez que le système de stockage réseau est hors tension.
- **B.** Insérez le CD de l'assistant de configuration dans le lecteur de CD-ROM de l'ordinateur. L'Assistant de configuration démarre automatiquement et l'écran *Welcome* (Bienvenue) apparaît. Si ce n'est pas le cas, cliquez sur **Démarrer**, puis sur **Exécuter**. Saisissez **D:\SetupUtility.exe** (si « D » est la lettre de votre lecteur de CD-ROM) dans le champ prévu à cet effet.
- **C.** Si l'écran Sélection de la langue s'affiche, sélectionnez la langue de votre choix. Cliquez ensuite sur **Installer/Suivant**.
- Cliquez sur le bouton **Click Here to D. Start** (Cliquez ici pour démarrer).

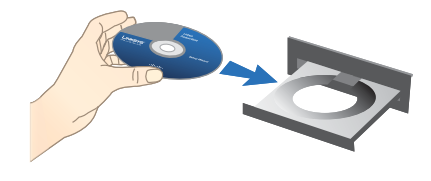

Insertion du CD-ROM

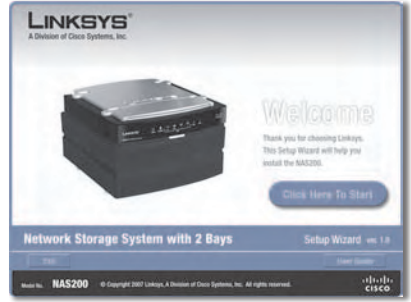

Cliquez ici pour démarrer

S'il s'agit d'une première **E.** installation, cliquez sur **Set up NAS200** (Configuration du NAS200).

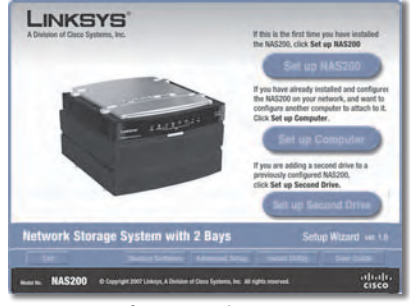

Configuration du NAS200

Lisez l'accord de licence, puis **F.** cliquez sur **Next** (Suivant) pour l'accepter.

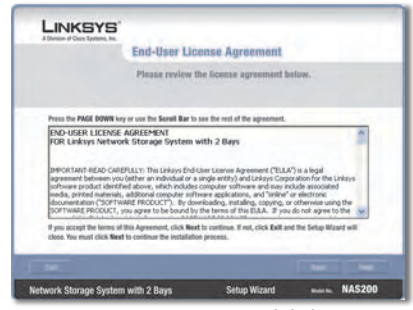

License agreement (Accord de licence)

L'écran décrit les différentes étapes **G.** de l'Assistant de configuration que vous allez exécuter. Cliquez sur **Next** (Suivant).

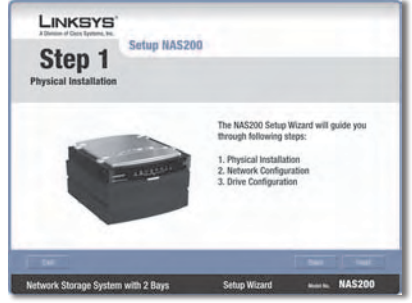

Etapes de l'Assistant de configuration

- Vérifiez que vos disques durs **H.** utilisent l'interface SATA. Ces disques doivent être formatés via le système de stockage réseau. Veillez à sauvegarder l'ensemble des données présentes sur ces disques avant que le système de stockage réseau ne les efface lors du formatage. Cliquez sur **Next** (Suivant).
- En ce qui concerne l'installation physique, procédez comme suit : **I.**
	- Poussez toutes les fixations à la fois, puis retirez la porte de la baie. (Si vous disposez d'un seul disque, installez-le dans la baie supérieure.) **1.**
	- 2. Soulevez le ruban.
	- Assurez-vous que le côté du **3.** connecteur du lecteur se trouve en face de la baie et que l'étiquette est face vers le haut.

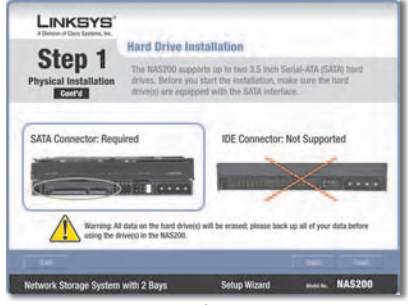

Disques durs SATA

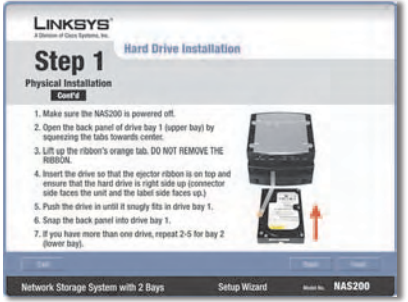

Install Hard Drive (Installation du disque dur)

Assurez-vous que le disque est bien inséré sous le ruban. **4.**

Enfoncez le disque dans la baie, jusqu'à parfaite insertion.

- 5. Replacez la porte de la baie.
- Si vous possédez un deuxième disque, réitérez ces trois étapes pour la baie inférieure. **6.**

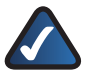

**REMARQUE :** Si vous installez un second lecteur et que vous envisagez d'agréger par bandes (RAID 0) ou de mettre en miroir (RAID 1) ces lecteurs, vous devez faire correspondre leur taille avec l'utilisation du lecteur maximum.

Cliquez sur **Next** (Suivant). **7.**

Connectez l'une des extrémités **J.** du câble réseau Ethernet fourni au port Ethernet du système de stockage réseau.

> Connectez l'autre extrémité à l'un des ports du réseau local du routeur.

Cliquez sur **Next** (Suivant).

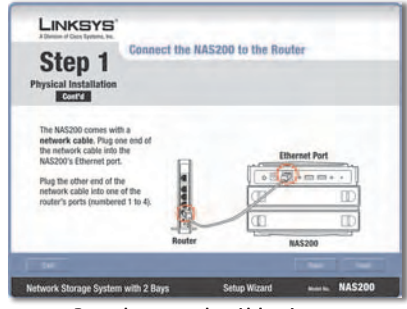

Branchement du câble réseau

Connectez l'adaptateur électrique **K.** au port d'alimentation du système de stockage réseau.

> Connectez le cordon d'alimentation à l'adaptateur électrique. Branchez le cordon d'alimentation sur une prise secteur.

Appuyez sur le bouton **Power** (Alimentation) sur le panneau arrière du système de stockage réseau. Un avertissement sonore (bip) retentit lorsque le système de stockage réseau est prêt.

Cliquez sur **Next** (Suivant).

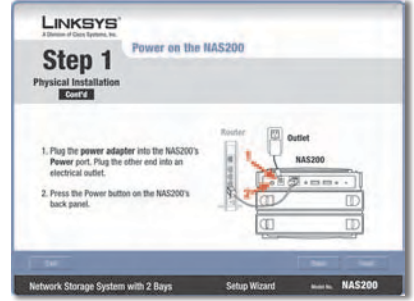

Connexion de l'alimentation
Lorsque le système de stockage **L.** réseau démarre, le voyant Power (Alimentation) du panneau avant clignote.

> Attendez que l'avertissement sonore (bip) du système de stockage réseau retentisse deux fois. (Veuillez patienter, cette opération peut prendre plusieurs minutes.)

Les voyants Power (Alimentation) et Ethernet sont allumés. Le voyant Disk 1 (Disque 1) reste allumé si vous avez installé un disque dans la baie supérieure. Le voyant Disk 2 (Disque 2) reste allumé si vous avez installé un disque dans la baie inférieure.

Cliquez sur **Next** (Suivant).

L'Assistant de configuration effectue **M.** une recherche automatique de tout système de stockage réseau se trouvant sur votre réseau.

> Si le système de stockage réseau n'est pas détecté, vérifiez les connexions de ses câbles et assurez-vous qu'il est bien sous tension. Cliquez ensuite sur **Search Again** (Nouvelle recherche) pour localiser le système de stockage réseau.

Sélectionnez le système de stockage réseau que vous voulez configurer. Cliquez ensuite sur **Next** (Suivant).

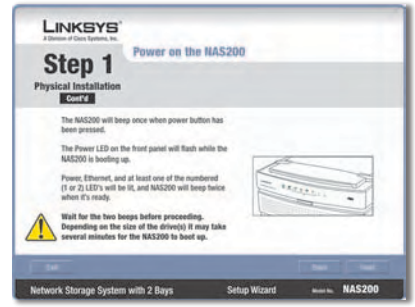

Attente des deux avertissements sonores

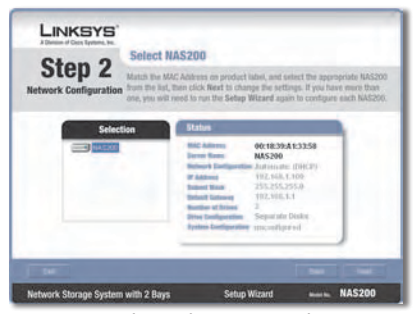

Système de stockage réseau détecté

Saisissez un nom descriptif pour **N.** le système de stockage réseau. Cliquez sur **Next** (Suivant).

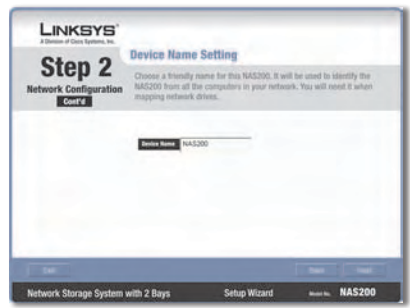

**O.** Si un routeur ou un autre serveur DHCP affecte automatiquement des adresses IP, sélectionnez **Automatically obtain an IP address (DHCP)** (Obtenir une adresse IP automatiquement (DHCP recommandé)) et cliquez sur **Next** (Suivant). (Si vous avez des doutes quant à l'option à sélectionner, sélectionnez cette option.)

Saisie d'un nom descriptif

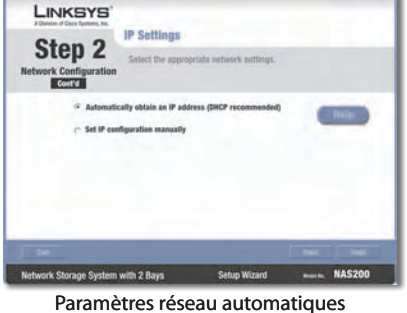

Passez à l'étape P.

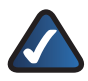

**REMARQUE :** Pour plus d'informations, cliquez sur **Help** (Aide).

Pour configurer manuellement les paramètres réseau du système de stockage réseau, sélectionnez **Set IP configuration manually** (Définir une configuration IP manuellement) et saisissez les informations suivantes :

**IP Address** (Adresse IP) Saisissez l'adresse IP du système de stockage réseau, et assurez-vous qu'elle se trouve sur le même segment de réseau local (LAN) que l'ordinateur qui exécute l'assistant de configuration.

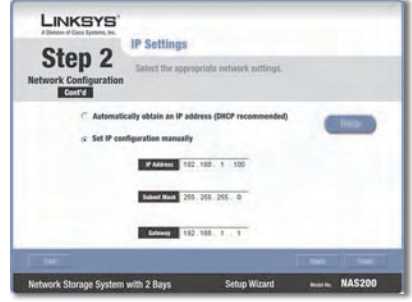

Paramètres réseau manuels

**Subnet Mask (Masque de sous-réseau)** Saisissez le masque de sousréseau, qui doit correspondre à celui des autres périphériques de votre réseau. La valeur par défaut est **255.255.255.0**.

**Gateway (Modem routeur)** Si votre réseau est équipé d'un routeur, entrez son adresse IP. La valeur par défaut est **192.168.1.1**.

Cliquez sur **Next** (Suivant).

P. Sélectionnez la configuration appropriée pour l'utilisation de votre disque :

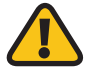

**AVERTISSEMENT :** Avant de commencer à formater les disques, veillez à sauvegarder l'ensemble des données présentes, car ces dernières seront toutes effacées lors du formatage.

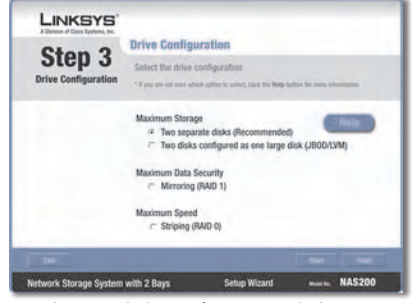

Sélection de la configuration du lecteur

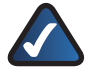

**REMAROUE:** Pour plus d'informations, cliquez sur **Help** (Aide).

**Maximum Storage - Two separate disks (Recommended) (Stockage maximum : deux disques séparés (recommandé))** Les disques apparaissent séparément.

**Maximum Storage - Two disks configured as one large disk (JBOD/LVM) (Stockage maximum : plusieurs disques (JBOD/ LVM)** Les disques apparaissent comme un disque virtuel unique.

**Maximum Data Security - Mirroring (RAID 1) (Sécurité des données maximum : mise en miroir (RAID 1))** Deux disques durs sont nécessaires.

**Maximum Speed - Striping (RAID 0) (Vitesse maximum : agrégation par bandes (RAID 0))** Deux disques durs sont nécessaires.

Cliquez sur **Next** (Suivant).

Vérifiez les nouveaux paramètres. **Q.** S'ils sont corrects, cliquez sur **Save** (Enregistrer). Si vous souhaitez les modifier, cliquez sur **Back** (Précédent) pour revenir à l'écran précédent.

R. Pour confirmer que vous souhaitez formater vos disques et effacer toutes les données qui y sont stockées, cliquez sur **Next** (Suivant).

> **AVERTISSEMENT :** Avant de commencer à formater les disques, veillez à sauvegarder l'ensemble des données présentes, car ces dernières seront toutes effacées lors du formatage.

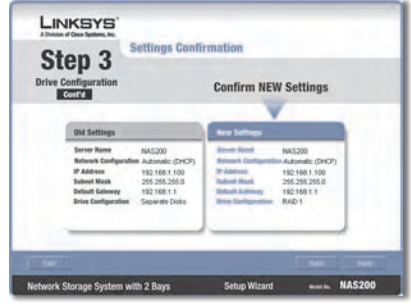

Confirmation des nouveaux paramètres

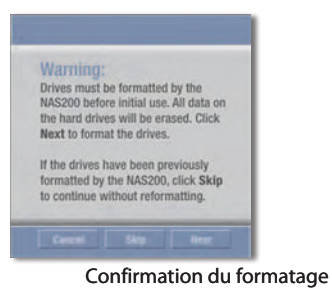

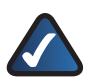

**REMARQUE :** Une fois le formatage terminé, le système de stockage réseau est configuré. Vous pouvez le mapper sur les ordinateurs ou utiliser le système de stockage réseau sans mappage.

Les étapes suivantes vous permettent de connecter les disques réseau à votre ordinateur pour y accéder commodément. **S.**

> Cliquez sur **Set up Computer** (Configurer l'ordinateur).

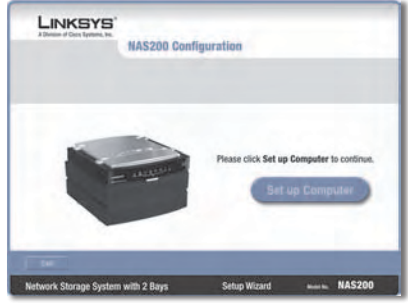

Configuration d'un ordinateur

**T.** Pour le dossier public, conservez la lettre de lecteur par défaut ou sélectionnez une autre lettre à partir du menu déroulant. Cliquez sur **Next** (Suivant).

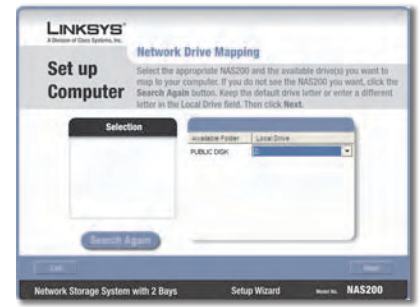

Connexion d'un lecteur réseau

Pour installer l'utilitaire de **U.** mappage du lecteur réseau de Linksys sur votre ordinateur, cliquez sur **Yes** (Oui).

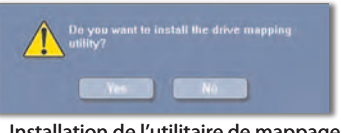

Installation de l'utilitaire de mappage du lecteur réseau

**V.** L'Assistant de configuration installe l'utilitaire automatiquement. Cliquez sur **OK**.

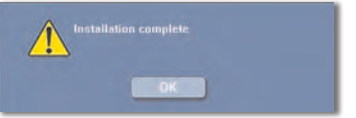

Utilitaire de mappage du lecteur installé

Les lecteurs réseau sont mappés sur **W.** votre ordinateur.

> Cliquez sur **Online Registration** (Enregistrement en ligne) pour enregistrer le système de stockage réseau, sinon cliquez sur **Exit** (Quitter) pour quitter l'Assistant de configuration.

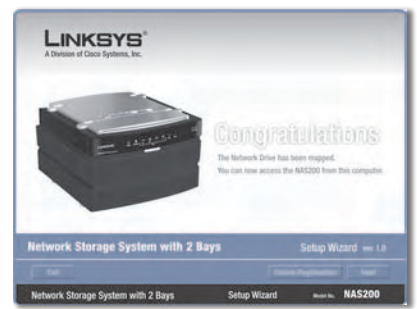

Lecteur réseau mappé

**REMARQUE :** Sur votre Bureau, cliquez deux fois sur **Poste de travail**. Puis cliquez deux fois sur le lecteur réseau pour y accéder.

#### **Félicitations ! La configuration de cet ordinateur est terminée.**

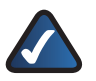

**REMARQUE :** Pour configurer d'autres ordinateurs afin qu'ils utilisent le système de stockage réseau, exécutez l'Assistant de configuration sur ces ordinateurs.

## **Informations supplémentaires**

Les informations pour les consommateurs sur la garantie et la réglementation des biens de consommation dans le cadre de l'application de la directive européenne 2002/96/CE relative aux déchets d'équipements électriques et électroniques (DEEE) ainsi que des spécifications sont disponibles dans le Guide l'utilisateur fourni sur le CD-ROM.

Les informations de contact de Linksys sont disponibles à la fin du document et sur le CD-ROM (ou dans la notice incluse dans l'emballage).

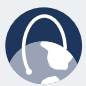

**WEB :** Consultez notre site Web pour obtenir des informations sur les derniers produits et les mises à jour disponibles pour vos produits à l'adresse suivante :

**www.linksys.eu** ou **www.linksys.com/international**

# $\blacksquare$  Installazione (Italiano)

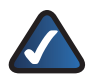

**NOTA:** il sistema di archiviazione di rete supporta fino a due unità disco rigido Serial-ATA (SATA) da 3,5 pollici, per cui è importante utilizzare unità provviste di questo tipo di interfaccia. Prima di iniziare fare una copia di tutti i dati contenuti nelle unità, poiché verranno cancellati.

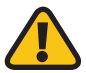

**AVVERTENZA:** l'utente si assume la responsabilità dell'utilizzo di unità di basso profilo o di altezza inferiore a quella standard, Linksys infatti non supporta l'utilizzo di questi tipi di unità poiché le dimensioni non ne permettono un perfetto inserimento nel sistema di archiviazione di rete.

- A. Assicurarsi che il sistema di archiviazione di rete sia spento.
- **B.** Inserire il CD-ROM per l'installazione guidata nell'apposita unità del computer. L'installazione guidata dovrebbe avviarsi automaticamente visualizzando la schermata *Welcome* (Benvenuti). In caso contrario, fare clic sul pulsante *Start* e selezionare *Esegui*. Nel campo visualizzato, immettere *D:\SetupUtility.exe* (se "D" è la lettera che identifica l'unità CD-ROM del computer).
- Se viene visualizzata una schermata **C.** per la selezione della lingua, scegliere la lingua desiderata. Quindi fare clic su *Next*/ (Avanti) *Install* (Installa).
- Fare clic sul pulsante *Click Here to*  **D.** *Start* (Fare clic qui per iniziare).

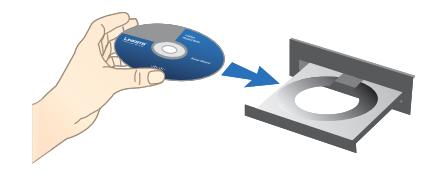

Inserire il CD-ROM

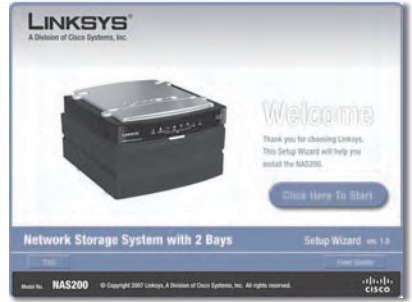

Fare clic qui per iniziare

Per la prima installazione, fare **E.** clic su **Set up NAS200** *(Installa NAS200)*.

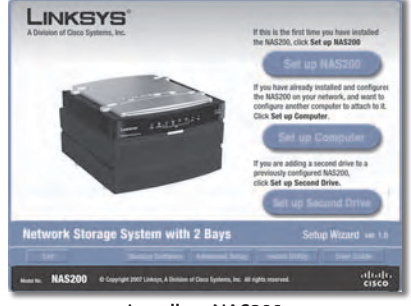

Installare NAS200

Leggere il Contratto di licenza e fare clic su **Next** (Avanti) per accettarne le condizioni. **F.**

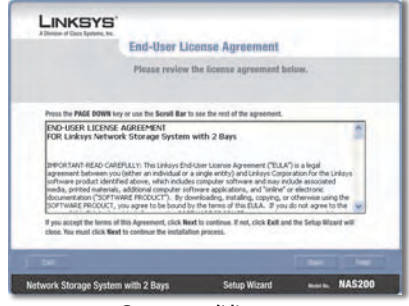

Contratto di licenza

Lo schermo descrive i vari passaggi **G.** da seguire per l'installazione. Fare clic su **Next** (Avanti).

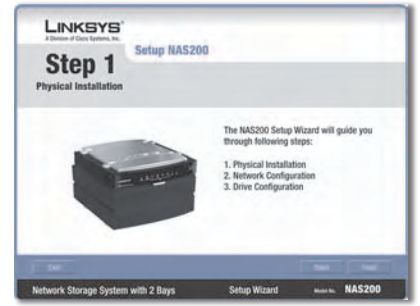

Fasi dell'installazione guidata

H. Accertarsi che le proprie unità disco rigido utilizzino l'interfaccia SATA. Queste unità devono essere formattate dal sistema di archiviazione di rete. Accertarsi che tutti i dati contenuti nelle unità vengano salvati, prima che il sistema di archiviazione di rete li cancelli ed esegua la formattazione delle unità disco rigido. Fare clic su **Next**(Avanti).

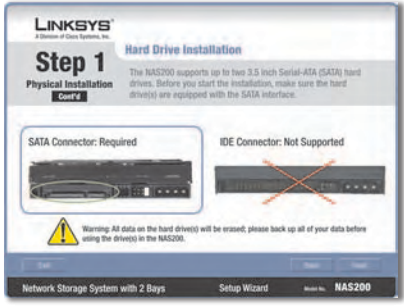

Unità disco rigido SATA

- Per eseguire l'installazione fisica, attenersi alle istruzioni riportate di seguito: **I.**
	- Premere contemporaneamente i due ganci per estrarre la porta dell'alloggiamento unità. In caso di una singola unità, installarla nell'alloggiamento superiore. **1.**
	- Sollevare il nastro. **2.**
	- Verificare che il lato dell'unità su cui è posizionato il connettore sia rivolto verso l'alloggiamento e il lato su cui è affissa l'etichetta sia rivolto verso l'alto. **3.**

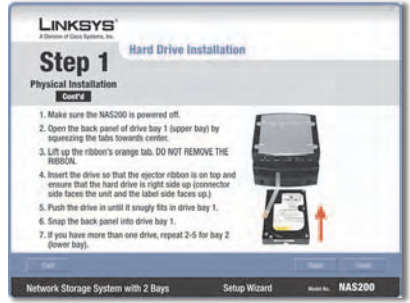

Installare l'unità disco rigido

Assicurarsi che l'unità sia inserita sotto il nastro. **4.**

Spingere l'unità fino al completo inserimento nell'alloggiamento.

- Reinserire la porta dell'alloggiamento unità. **5.**
- Se si dispone di una seconda unità, ripetere gli stessi passaggi per l'alloggiamento inferiore. **6.**

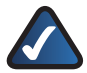

**NOTA:** se si installa una seconda unità con l'obiettivo di utilizzare la tecnologia striping (RAID 0) o mirroring (RAID 1), è opportuno abbinare le unità in modo da ottenere il massimo spazio possibile.

Fare clic su **Next** (Avanti). **7.**

**J.** A questo punto, collegare un'estremità del cavo di rete Ethernet, fornito in dotazione, alla porta corrispondente del sistema di archiviazione di rete.

> Collegare l'altra estremità a una delle porte Ethernet locali del router.

Fare clic su **Next** (Avanti).

Collegare l'adattatore di corrente **K.** alla porta di alimentazione del sistema di archiviazione di rete.

> Collegare il cavo di alimentazione all'adattatore di corrente. Collegare il cavo di alimentazione a una presa elettrica.

> Premere il pulsante di **alimentazione** sul pannello posteriore del sistema di archiviazione di rete. Quando è pronto, il sistema di archiviazione di rete emette un bip.

Fare clic su **Next** (Avanti).

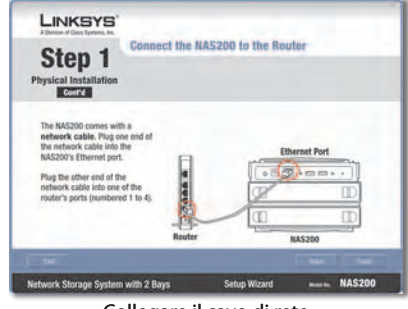

Collegare il cavo di rete

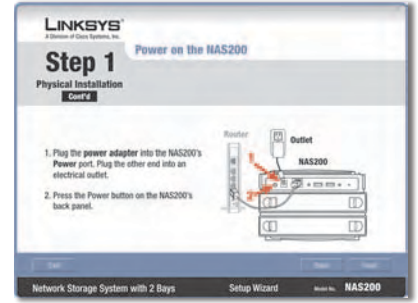

Collegare l'alimentazione

In fase di avvio del sistema di **L.** archiviazione di rete, il LED di alimentazione sul pannello anteriore lampeggia.

> Attendere fino a quando il sistema non avrà emesso due bip. L'operazione potrebbe richiedere alcuni minuti.

I LED di alimentazione ed Ethernet sono accesi. IL LED disco 1 è acceso se un'unità è installata nell'alloggiamento superiore. IL LED disco 2 è acceso se un'unità è installata nell'alloggiamento inferiore.

Fare clic su **Next** (Avanti).

L'installazione guidata avvierà la **M.** ricerca automatica di qualsiasi sistema di archiviazione presente in rete.

> Se non viene rilevato alcun sistema di archiviazione di rete, controllare i collegamenti dei cavi e verificare che il sistema sia acceso. Quindi fare clic su **Search Again** (Cerca ancora) per localizzare il sistema di archiviazione di rete.

> Selezionare il sistema di archiviazione di rete che si desidera installare. Quindi, fare clic su **Next**  (Avanti).

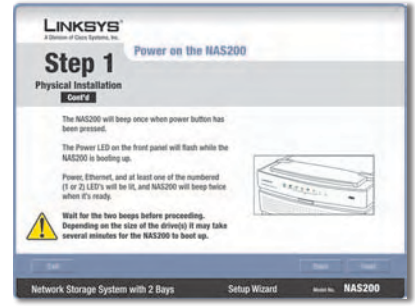

Attendere due bip

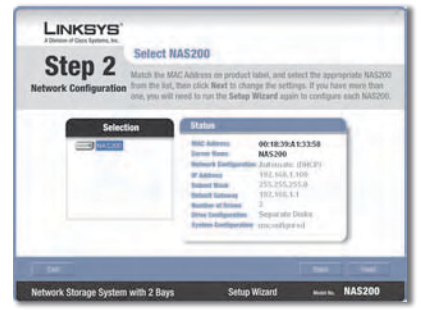

Sistema di archiviazione in rete rilevato

**N.** Immettere un nome per il sistema. Fare clic su **Next** (Avanti).

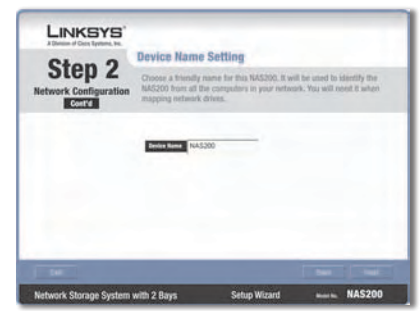

Immettere un nome

Se si dispone di un router o di un **O.** altro server DHCP che assegna automaticamente indirizzi IP, selezionare **Automatically obtain an IP address (DHCP recommended)**  (Ottieni automaticamente un indirizzo IP - protocollo DHCP consigliato) e fare clic su **Next** (Avanti) (se non si è sicuri dell'impostazione da scegliere, selezionare questa opzione).

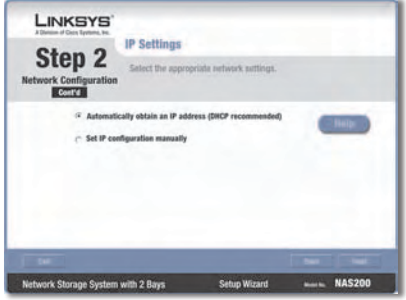

Impostazioni di rete automatiche

Passare alla fase P.

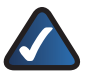

**NOTA:** per avere maggiori informazioni, fare clic su **Help** (Guida).

Per impostare manualmente il sistema di archiviazione di rete, selezionare **Set IP configuration manually** (Imposta manualmente una configurazione IP) e inserire le seguenti informazioni:

**IP Address** (Indirizzo IP) Immettere l'indirizzo IP del sistema di archiviazione di rete e verificare che si trovi sullo stesso segmento di rete locale (LAN) sul quale il computer sta eseguendo l'installazione guidata.

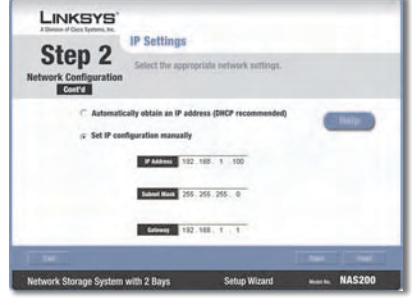

Impostazioni di rete manuali

**Subnet Mask** (Maschera di sottorete) Immettere la maschera di sottorete, che deve corrispondere alla maschera di sottorete degli altri dispositivi collegati alla rete. L'impostazione predefinita è **255.255.255.0**.

**Gateway** Se si dispone di un router sulla rete, immettere l'indirizzo IP. Il valore predefinito è **192.168.1.1**.

Fare clic su **Next** (Avanti).

P. Selezionare la configurazione appropriata all'utilizzo della propria unità:

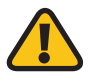

**AVVERTENZA:** prima di iniziare la formattazione delle unità, fare una copia di tutti i dati contenuti, poiché verranno cancellati.

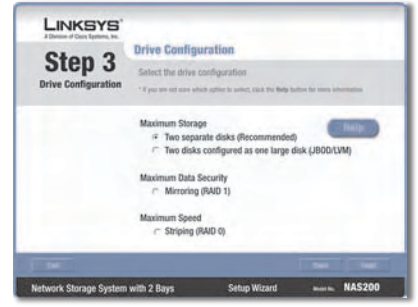

Selezionare la configurazione dell'unità

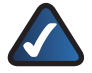

**NOTA:** per avere maggiori informazioni, fare clic su **Help**  (Guida).

**Maximum Storage - Two separate disks (Recommended)**  [Capacità massima di archiviazione - Due dischi separati (Procedura consigliata)] Due unità separate.

**Maximum Storage - Two disks configured as one large disk** (Capacità massima di archiviazione - Due dischi configurati come una singola unità di grandi dimensioni) **(JBOD/LVM)** Due unità combinate in una singola unità virtuale.

**Maximum Data Security - Mirroring (RAID 1)** [Sicurezza massima dei dati - Mirroring (RAID 1)] Richiede due unità disco rigido.

**Maximum Speed - Striping (RAID 0)** [Velocità Massima - Striping (RAID 0)] Richiede due unità disco rigido.

Fare clic su **Next** (Avanti).

Controllare le nuove impostazioni. **Q.** Se sono corrette, fare clic su **Save** (Salva). Se si desidera modificarle, fare clic su **Back** (Indietro) per tornare alla schermata precedente.

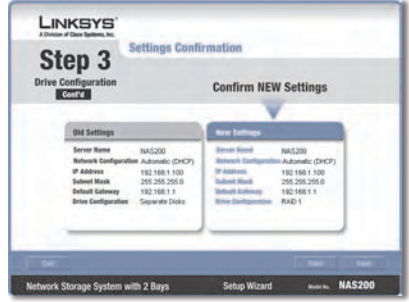

Confermare le nuove impostazioni

R. Per confermare che si desidera formattare le unità e cancellare tutti i dati in esse contenuti, fare clic su **Next** (Avanti).

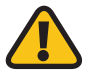

**AVVERTENZA:** prima di iniziare la formattazione delle unità, fare una copia di tutti i dati contenuti, poiché verranno cancellati.

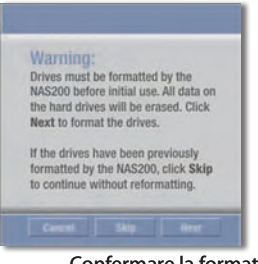

Confermare la formattazione

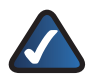

**NOTA:** al termine della formattazione, il sistema di archiviazione di rete è configurato. A questo punto, è possibile mapparlo sui computer o utilizzarlo senza mappatura.

**S.** Nei seguenti passaggi verrà eseguita la mappatura delle unità sul computer per consentirne l'accesso.

> Fare clic su **Set up Computer**  (Configura computer).

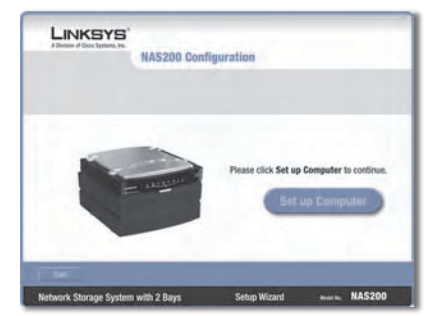

Installazione del computer

Per la cartella pubblica, mantenere **T.** la lettera predefinita dell'unità, oppure selezionare una lettera diversa dal menu a discesa. Fare clic su **Next** (Avanti).

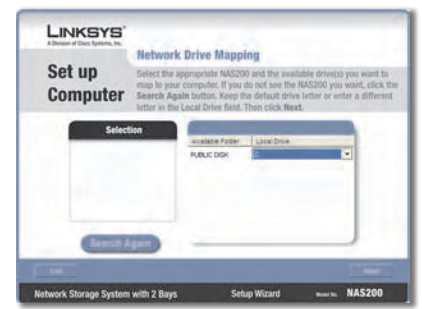

Map Network Drive (Mappa unità di rete)

**U.** Per installare Linksys Network Drive Mapping Utility (Utilità per la mappatura dell'unità di rete Linksys) sul computer, fare clic su **Yes** (Sì).

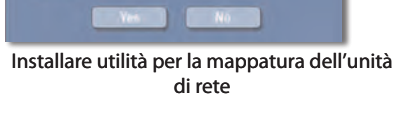

**V.** L'installazione guidata installerà utilità automaticamente. Fare clic su **OK**.

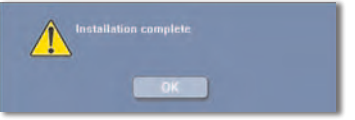

Utilità per la mappatura dell'unità installata

Le unità di rete sono ora mappate **W.** sul computer.

> Fare clic su **Online Registration**  (Registrazione online) per registrare il sistema di archiviazione di rete o fare clic su **Exit** (Esci) per uscire dall'installazione guidata.

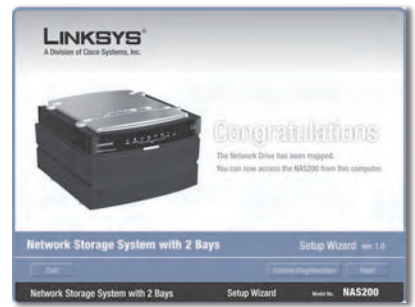

Unità di rete mappata

**NOTA:** sul proprio desktop, fare doppio clic su **Risorse del computer**. Quindi fare doppio clic sull'unità di rete per accedervi.

#### **Congratulazioni! La configurazione per questo computer è completata.**

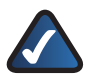

**NOTA:** per configurare altri computer per l'utilizzo del sistema di archiviazione di rete, eseguire l'installazione guidata sui computer interessati.

## **Ulteriori informazioni**

Per informazioni sulla garanzia, sulle normative, sui prodotti di consumo coperti dalla Direttiva EU 2002/96/CE per le apparecchiature WEEE (Waste Electric and Electronic Equipment) e sulle specifiche, fare riferimento alla Guida per l'utente sul CD-ROM.

Le informazioni sui contatti Linksys sono disponibili alla fine del presente documento e sul CD-ROM (o come inserto fornito nella confezione).

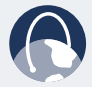

**WEB:** per informazioni sugli ultimi prodotti e sugli aggiornamenti per i prodotti disponibili, visitare il sito Linksys all'indirizzo **www. linksys.eu** o **www.linksys.com/international**

# **Installatie (Nederlands)**

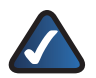

**Opmerking:** het netwerkopslagsysteem ondersteunt maximaal twee 3,5-inch, Serial-ATA (SATA) vaste schijven, dus gebruik vaste schijven die zijn uitgerust met de SATA-interface. Maakt voordat u begint een back-up van alle reeds bestaande gegevens op de schijven omdat alle gegevens op de schijven zullen worden gewist.

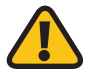

**Waarschuwing:** vaste schijven met een laag profiel of halve hoogte kunnen op eigen risico worden gebruikt, maar Linksys ondersteunt het gebruik van deze schijven niet, omdat ze niet goed op hun plaats worden gehouden in het netwerkopslagsysteem.

- A. Zorg ervoor het netwerkopslagsysteem is uitgeschakeld.
- **B.** Plaats de cd-rom met de Setup Wizard (Installatiewizard) in het cdromstation van uw computer. De installatiewizard wordt automatisch gestart en het venster *Welcome* (Welkom) wordt weergegeven. Is dit niet het geval, klik dan op **Start** en kies **Uitvoeren**. In het veld typt u **D:\setup.exe** (als "D" de letter van uw cd-station is).
- Als er een scherm voor taalkeuze **C.** wordt weergegeven, selecteer dan de gewenste taal. Klik vervolgens op **Next/Install** (Volgende/Installeren).
- **D.** Klik op de knop **Click Here to Start** (Klik hier om te beginnen).

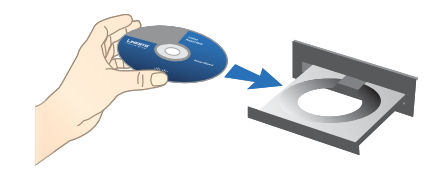

De cd-rom plaatsen

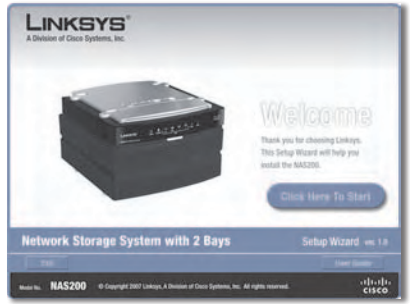

Klik hier om te beginnen

Voor een eerste installatie klikt **E.** u op **Set up NAS200** (NAS 200 installeren).

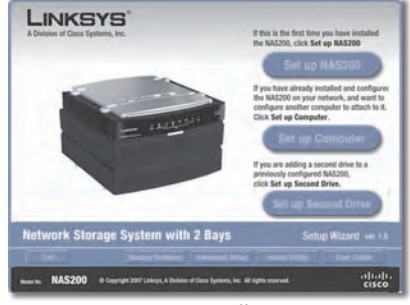

NAS200 installeren

Lees de licentieovereenkomst en **F.** klik op **Next** (Volgende) om deze te accepteren.

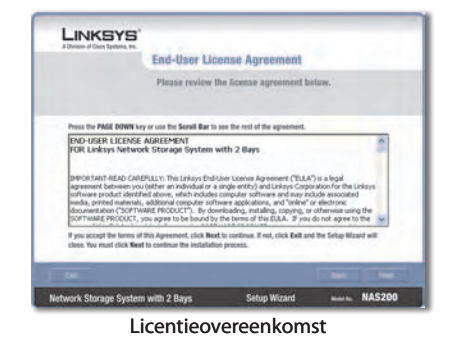

**G.** Het scherm beschrijft de stappen van de installatiewizard die u gaat uitvoeren. Klik op **Next** (Volgende).

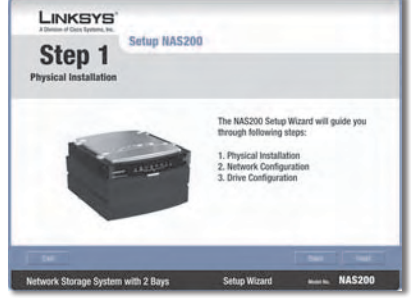

Stappen van de installatiewizard

- Controleer of uw vaste schijven **H.** gebruikmaken van de SATAinterface. Deze stations moeten worden geformatteerd door het netwerkopslagsysteem. Zorg ervoor dat u een back-up maakt van alle reeds bestaande gegevens voordat het netwerkopslagsysteem uw vaste schijven wist en formatteert. Klik op **Next** (Volgende).
- Volg deze instructies voor de fysieke installatie: **I.**
	- 1. Duw de clips naar elkaar toe en verwijder de afdekking van de stationsbehuizing. (Als u maar een station hebt, installeert u dat in de bovenste behuizing.)
	- 2. Til het lint op.
	- **3.** Zorg ervoor dat de connectorzijde van het station naar de behuizing toe is gericht, met het label naar boven.

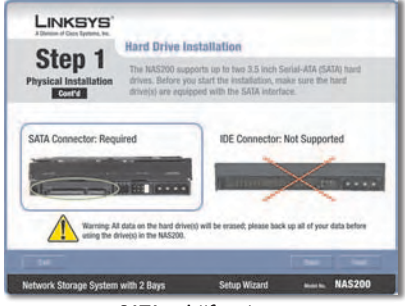

SATA-schijfstations

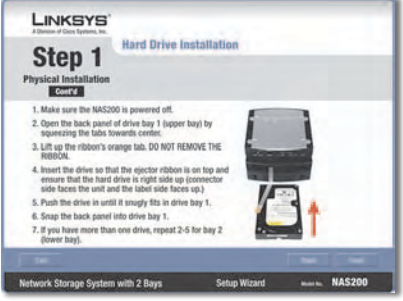

Vaste schijf installeren

Zorg ervoor dat het station onder het lint in de behuizing wordt geschoven. **4.**

Duw het station aan tot het stevig in de behuizing zit.

- **5.** Breng de afdekking van de behuizing weer aan.
- Als uw een tweede station wilt installeren, herhaalt u de stappen voor **6.** de onderste behuizing.

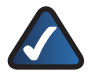

**Opmerking:** als u een tweede station installeert en striping (RAID 0) of mirroring (RAID 1) wilt toepassen, zorg er dan voor dat de schijven dezelfde grootte hebben voor maximaal rendement.

7. Klik op **Next** (Volgende).

Verbind een uiteinde van **J.** de meegeleverde Ethernetnetwerkkabel met de Ethernet-poort van het netwerkopslagsysteem.

> Verbind het andere uiteinde met een van de lokale netwerkpoorten van de router.

Klik op **Next** (Volgende).

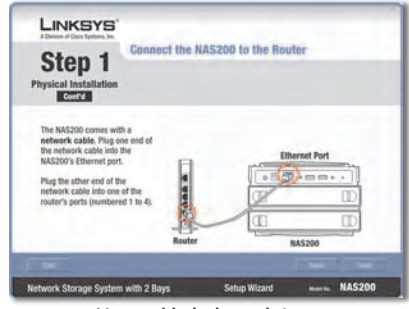

Netwerkkabel aansluiten

Sluit de meegeleverde **K.** netstroomadapter aan op de voedingsaansluiting van het netwerkopslagsysteem.

> Sluit het netsnoer aan op de netstroomadapter. Sluit het netsnoer aan op een wandcontactdoos.

Druk op de knop **Power** (Voeding) op het achterpaneel van het netwerkopslagsysteem. Het netwerkopslagsysteem laat een geluidssignaal horen wanneer het klaar is.

Klik op **Next** (Volgende).

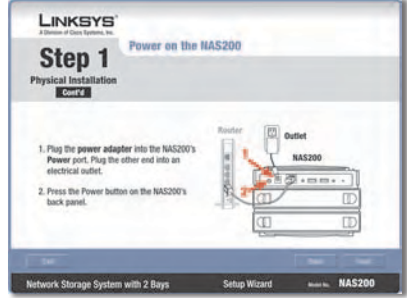

Voedingskabel aansluiten

Terwijl het netwerkopslagsysteem opstart, knippert de Power-LED op het voorpanel. **L.**

> Wacht totdat u twee geluidssignalen hoort van het netwerkopslagsysteem. (Wees geduldig. Dit kan enkele minuten duren.)

De LED's Power (Voeding) en Ethernet branden nu. De LED Disk 1 (Schijf 1) brandt als u een station in de bovenste behuizing hebt geïnstalleerd. De LED Disk 2 (Schijf 2) brandt als u een station in de bovenste behuizing hebt geïnstalleerd.

Klik op **Next** (Volgende).

De installatiewizard zoekt **M.** automatisch naar een netwerkopslagsysteem op uw netwerk.

> Als het netwerkopslagsysteem niet wordt gedetecteerd, controleer dan de kabelverbindingen en controleer of het apparaat is ingeschakeld. Klik daarna op **Search Again** (Opnieuw zoeken) om het netwerkopslagsysteem te vinden.

> Selecteer het netwerkopslagsysteem dat u wilt installeren. Klik vervolgens op **Next** (Volgende).

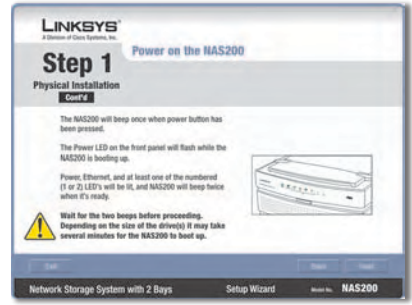

Wachten op twee geluidssignalen

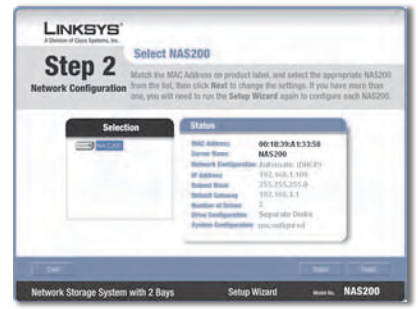

Netwerkopslagsysteem gedetecteerd

**N.** Voer een beschrijvende naam in voor het netwerkopslagsysteem. Klik op **Next** (Volgende).

Als u een router of andere DHCP-**O.** server hebt die automatisch IP-adressen toekent, selecteert u **Automatically obtain an IP address (DHCP recommended)** (Automatisch IP-adres toewijzen (aanbevolen voor DHCP) en klikt u op **Next** (Volgende). (Als u niet weet welke optie u moet kiezen, selecteer dan deze optie.)

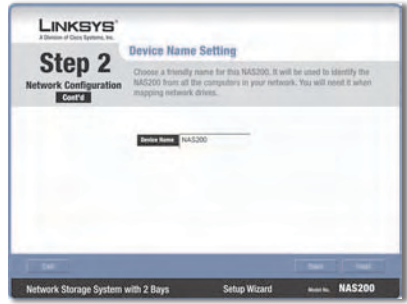

Beschrijvende naam invoeren

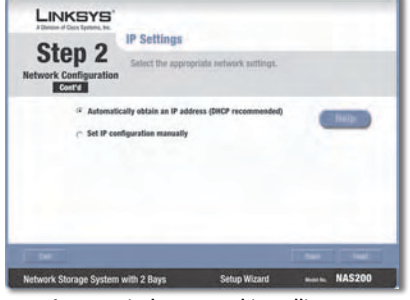

Automatische netwerkinstellingen

Ga verder met stap P.

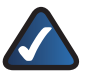

**Opmerking:** klik op de knop **Help** voor meer informatie.

Als u de netwerkinstellingen van het netwerkopslagsysteem handmatig wilt instellen, selecteert u **Set IP configuration manually** (IPconfiguratie handmatig instellen) en voert u de volgende informatie in:

**IP Address (IP-adres)** Voer het IPadres van het netwerkopslagsysteem in en zorg ervoor dat dit adres zich in hetzelfde LAN-segment bevindt als de computer waarop de installatiewizard wordt uitgevoerd.

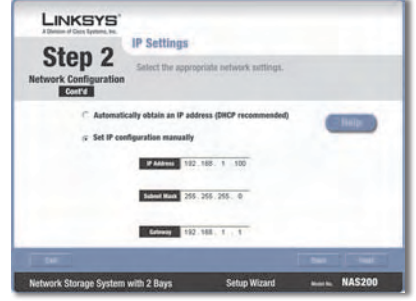

Handmatige netwerkinstellingen

**Subnet Mask (Subnetmasker):** voer het subnetmasker in dat moet overeenkomen met het subnetmasker van de andere apparaten in uw netwerk. De standaardwaarde is **255.255.255.0**.

**Gateway** Als u een router in uw netwerk hebt, voer dan hier het IP-adres van de router in. De standaardwaarde is **192.168.1.1**.

Klik op **Next** (Volgende).

P. Selecteer de juiste configuratie voor het gebruik van uw schijfstations:

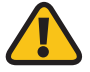

**Waarschuwing:** voordat u een station of stations formatteert, maakt u een kopie van reeds bestaande gegevens omdat alle gegevens op uw station of stations worden gewist als deze stations worden geformatteerd.

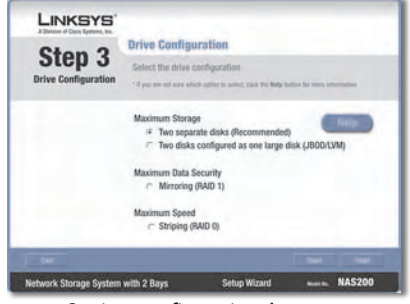

Stationsconfiguratie selecteren

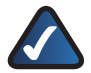

**Opmerking:** klik op de knop **Help** voor meer informatie.

**Maximum Storage - Two separate disks (Recommended)** (Maximale opslag - Twee aparte schijven (aanbevolen)): de stations worden apart gezien.

**Maximum Storage - Two disks configured as one large disk (JBOD/LVM)** (Maximale opslag - Twee stations geconfigureerd als één grote schijf (JBOD/LVM)): de stations worden gezien als één virtueel station.

**Maximum Data Security - Mirroring (RAID 1)** (Maximale gegevensbeveiliging - Mirroring (RAID 1)): vereist twee vaste schijven.

**Maximum Speed - Striping (RAID 0)** (Maximale snelheid - Striping (RAID 0)): vereist twee vaste schijven.

Klik op **Next** (Volgende).

Controleer de nieuwe instellingen. **Q.** Klik op **Save** (Opslaan) als de instellingen correct zijn. Als u ze wilt wijzigen, klikt u op **Back** (Terug) om terug te gaan naar het vorige scherm.

**R.** Klik op **Next** (Volgende) om te bevestigen dat u de stations wilt formatteren en alle gegevens van de schijven wilt wissen.

> **Waarschuwing:** voordat u een station of stations formatteert, maakt u een kopie van reeds bestaande gegevens omdat alle gegevens op uw station of stations worden gewist als deze stations worden geformatteerd.

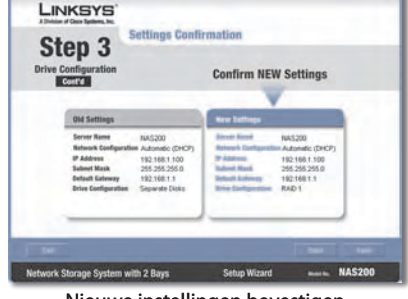

Nieuwe instellingen bevestigen

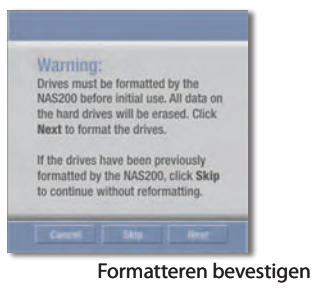

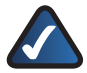

**Opmerking:** wanneer het formatteren is voltooid, is het netwerkopslagsysteem geconfigureerd. U kunt het netwerkopslagsysteem toewijzen aan computers of u kunt het gebruiken zonder toewijzing.

Met de volgende stappen wijst u de netwerkstation(s) aan uw computer toe zodat u deze gemakkelijk kunt vinden. **S.**

> Klik op **Set up Computer** (Computer configureren).

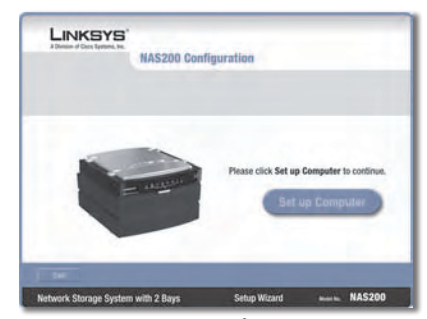

Computer configureren

**T.** Houd de standaardstationsletter voor de openbare map of selecteer een andere letter uit het vervolgkeuzemenu. Klik op **Next** (Volgende).

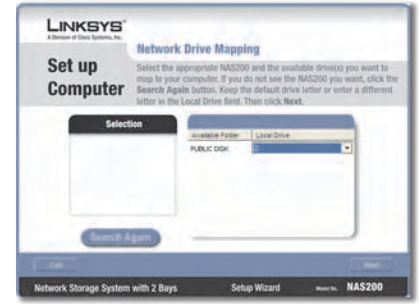

Netwerkstation toewijzen

- Klik op **Yes** (Ja) om het Linksys **U.** Network Drive Mappingprogramma op uw computer te installeren.
- De installatiewizard installeert het **V.** programma automatisch. Klik op **OK**.

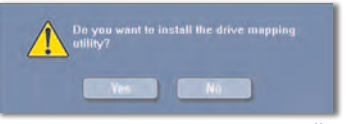

Drive Mapping-programma installeren

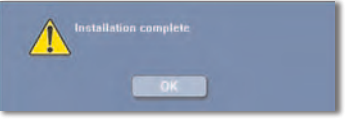

Drive Mapping-programma geïnstalleerd

**W.** De netwerkstation(s) worden toegewezen aan uw computer.

> Klik op **Online Registration** (Onlineregistratie) als u het netwerkopslagsysteem wilt registreren of klik op **Exit** (Afsluiten) als u de installatiewizard wilt afsluiten.

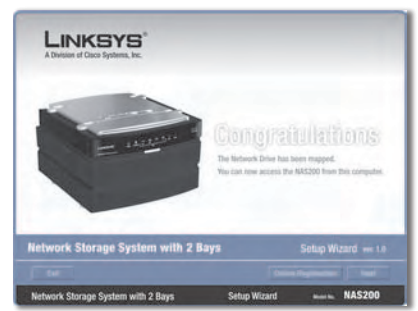

Netwerkstation toegewezen

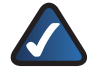

**Opmerking:** dubbelklik op **Deze computer** op uw bureaublad. Dubbelklik daarna op het netwerkstation om dat te openen.

### **Gefeliciteerd! U bent klaar met het configureren van deze computer.**

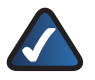

**Opmerking:** als u andere computers wilt configureren om het netwerkopslagsysteem te kunnen gebruiken, voert u de installatiewizard uit op die computers.

## **Aanvullende informatie**

Garantie-informatie, informatie over regelgeving en gebruikersinformatie voor consumentenproducten onder EU-richtlijn 2002/96/EC inzake afgedankte elektrische elektronische apparatuur (WEEE) vindt u in de gebruikershandleiding op de cd-rom.

Linksys-contactgegevens vindt u aan het einde van dit document en op de cd-rom (of als een bijlage in de doos).

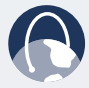

**WEB:** ga voor meer informatie over de nieuwste producten en updates voor uw bestaande producten naar: **www.linksys.eu** of **www.linksys.com/international**

# **<sup><b>•**</sup> Instalação (Português)

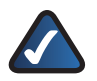

**NOTA:** O Sistema de armazenamento de rede suporta até duas unidades de disco rígido Serial-ATA (SATA) de 3,5 polegadas, por isso utilize unidades de disco rígido equipadas com a interface SATA. Antes de começar, efectue cópias de segurança dos dados já existentes, uma vez que todos os dados das unidades de disco rígido serão apagados.

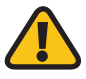

**AVISO:** Pode utilizar unidades de disco rígido de baixo perfil ou de meia altura por sua conta e risco; no entanto, a Linksys não suporta a utilização destas unidades porque não ficam correctamente encaixadas dentro do Sistema de armazenamento de rede.

- A. Certifique-se de que o Sistema de armazenamento de rede está desligado.
- Coloque o CD-ROM do Setup Wizard **B.** (Assistente de configuração) na unidade de CD-ROM do computador. O Setup Wizard (Assistente de configuração) deverá ser executado automaticamente e deverá ser apresentado o ecrã *Welcome* (Bem-vindo). Se tal não acontecer, clique em **Iniciar** e, em seguida, em **Executar**. No campo fornecido, introduza **D:\SetupUtility.exe** (se "D" corresponder à letra da unidade de CD-ROM).
- Se for apresentado um ecrã de **C.** selecção do idioma, seleccione o idioma da sua preferência. Em seguida, clique em **Next/Install** (Seguinte/instalar).
- Clique no botão **Click Here to Start D.** (Clique aqui para iniciar).

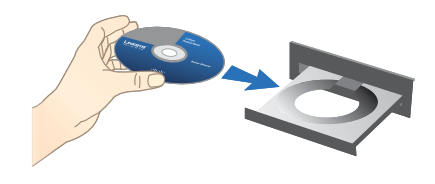

Colocar o CD-ROM

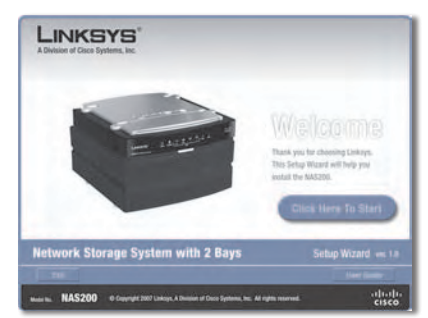

Click Here to Start (Clique aqui para iniciar)

E. Se se tratar da primeira instalação, clique em **Set up NAS200** (Configurar o NAS200).

Leia o contrato de licença e clique **F.** em **Next** (Seguinte) para o aceitar.

**G.** O ecrã descreve os passos do Setup Wizard (Assistente de configuração) que irá efectuar. Clique em **Next** (Seguinte).

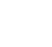

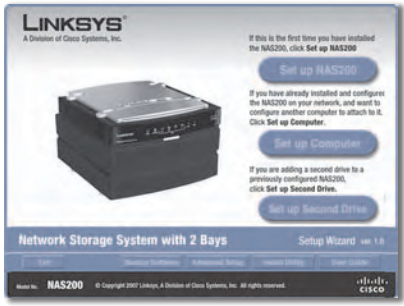

Set up NAS200 (Configurar o NAS200)

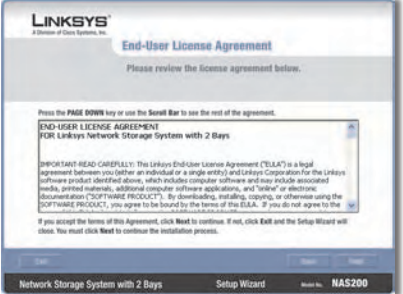

Contrato de licença

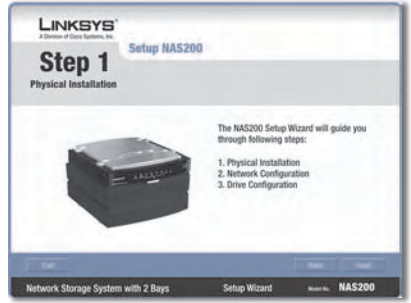

Passos do Setup Wizard (Assistente de configuração)

- Certifique-se de que as unidades **H.** de disco rígido utilizam a interface SATA. As unidades têm de ser formatadas pelo Sistema de armazenamento de rede. Certifique-se de que efectua cópias de segurança de todos os dados já existentes, antes de o Sistema de armazenamento de rede apagar e formatar as unidades de disco rígido. Clique em **Next** (Seguinte).
- Para proceder à instalação física, siga estas instruções: **I.**
	- Empurre as patilhas em simultâneo e retire a porta do compartimento da unidade. (Se tiver apenas uma unidade, instale-a no compartimento superior.) **1.**
	- Levante a fita. **2.**
	- Certifique-se de que o conector da unidade está virado para o compartimento e que a etiqueta está virada para cima. **3.**

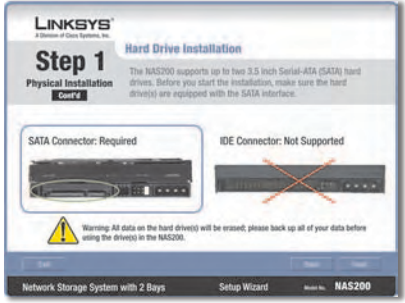

Unidades de disco rígido SATA

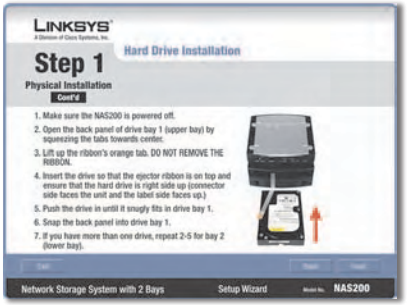

Instalar unidade de disco rígido

Certifique-se de que a unidade está inserida por baixo da fita. **4.**

Empurre a unidade até encaixar correctamente no compartimento.

- Volte a colocar a porta do compartimento da unidade. **5.**
- Se tiver uma segunda unidade de disco rígido, repita estes passos para o compartimento inferior. **6.**

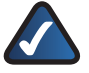

**NOTA:** Se instalar uma segunda unidade e planear repartir (RAID 0) ou espelhar (RAID 1) estas unidades, faça corresponder os tamanhos das unidades para maximizar a utilização das mesmas.

Clique em **Next** (Seguinte). **7.**

Ligue uma extremidade do cabo de rede Ethernet fornecido à porta Ethernet do Sistema de armazenamento de rede. **J.**

> Ligue a outra extremidade a uma das portas de rede local do router.

Clique em **Next** (Seguinte).

Ligue o transformador à porta **K.** Power (Alimentação) do Sistema de armazenamento de rede.

> Ligue o cabo de alimentação ao transformador. Ligue o cabo de alimentação a uma tomada eléctrica.

Prima o botão **Power** (Alimentação) existente no painel posterior do Sistema de armazenamento de rede. O Sistema de armazenamento de rede emite um sinal sonoro quando estiver pronto.

Clique em **Next** (Seguinte).

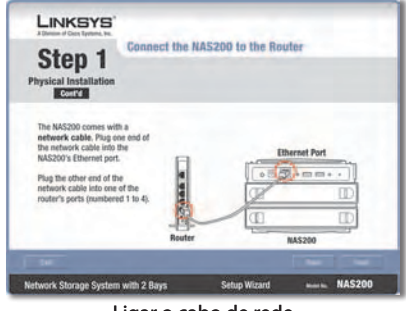

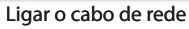

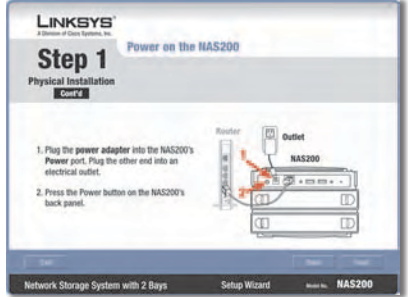

Ligar a alimentação

Durante o arranque do Sistema de **L.** armazenamento de rede, o LED Power (Alimentação) do painel frontal fica intermitente.

> Aguarde até que o Sistema de armazenamento de rede emita dois sinais sonoros. (Seja paciente; este processo poderá demorar alguns minutos.)

> Os LEDs Power (Alimentação) e Ethernet estão acesos. O LED do disco 1 está aceso se tiver instalado uma unidade no compartimento superior. O LED do disco 2 está aceso se tiver instalado uma unidade no compartimento inferior.

Clique em **Next** (Seguinte).

M. O Setup Wizard (Assistente de configuração) procura automaticamente qualquer Sistema de armazenamento de rede existente na rede.

> Se o Sistema de armazenamento de rede não for detectado, verifique as ligações dos cabos e certifique-se de que está ligado. Em seguida, clique em **Search Again** (Procurar novamente) para localizar o Sistema de armazenamento de rede.

Seleccione o Sistema de armazenamento de rede que pretende configurar. Em seguida, clique em **Next** (Seguinte).

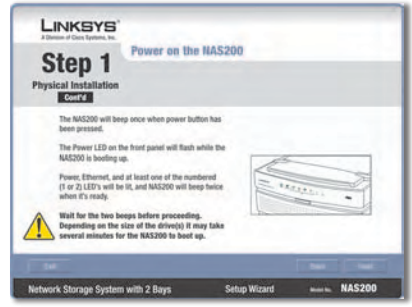

Aguardar pelos dois sinais sonoros

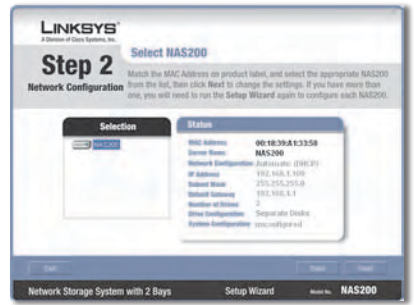

Sistema de armazenamento de rede detectado

N. Introduza um nome descritivo para o Sistema de armazenamento de rede. Clique em **Next** (Seguinte).

Se já existir um router ou outro **O.** servidor de DHCP a atribuir endereços IP automaticamente, seleccione **Automatically obtain an IP address (DHCP recommended)** (Obter automaticamente um endereço IP (DHCP recomendado)) e clique em **Next** (Seguinte). (Se não tiver a certeza quanto à opção que deve seleccionar, seleccione esta opção.)

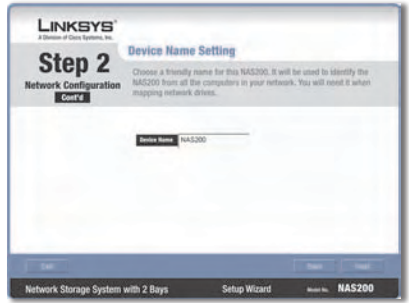

Introduzir nome descritivo

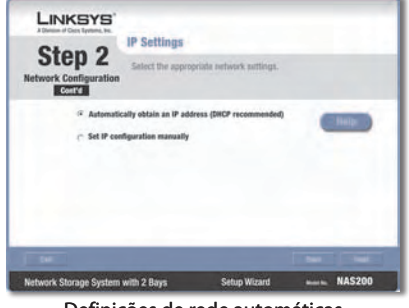

Definições de rede automáticas

Avance para o passo P.

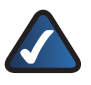

**NOTA:** Se necessitar de mais informações, clique em **Help** (Ajuda).

Para definir manualmente as definições de rede do Sistema de armazenamento de rede, seleccione **Set IP configuration manually** (Definir manualmente a configuração IP) e introduza as seguintes informações:

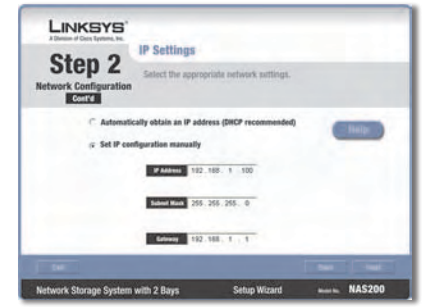

Definições de rede manuais

**IP Address** (Endereço IP) Introduza o endereço IP do Sistema de armazenamento de rede e certifique-se de que se encontra no mesmo segmento de rede local (LAN) que o computador no qual está a ser executado o Setup Wizard (Assistente de configuração).

**Subnet Mask** (Máscara de sub-rede) Introduza a máscara de sub-rede, que tem de corresponder à máscara de sub-rede dos outros dispositivos da rede. A predefinição é **255.255.255.0**.

**Gateway** Se tiver um router na rede, introduza o respectivo endereço IP. A predefinição é **192.168.1.1**.

Clique em **Next** (Seguinte).

P. Seleccione a configuração adequada para a utilização das unidades:

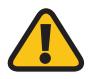

**AVISO:** Antes de formatar as unidades, efectue cópias de segurança dos dados já existentes, uma vez que todos os dados das unidades serão apagados durante a formatação.

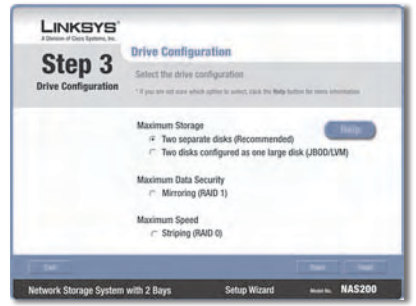

Seleccionar configuração das unidades

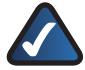

**NOTA:** Se necessitar de mais informações, clique em **Help** (Ajuda).

#### **Maximum Storage - Two separate disks (Recommended)**

(Armazenamento máximo - Dois discos separados (recomendado)) As unidades são vistas separadamente.

**Maximum Storage - Two disks configured as one large disk (JBOD/LVM)** (Armazenamento máximo - Dois discos configurados como um disco grande (JBOD/LVM)) As unidades são vistas como uma única unidade virtual.

**Maximum Data Security - Mirroring (RAID 1)** (Segurança de dados máxima - Espelhamento (RAID 1)) Requer duas unidades de disco rígido.

**Maximum Speed - Striping (RAID 0)** (Velocidade máxima - Repartição (RAID 0)) Requer duas unidades de disco rígido.

Clique em **Next** (Seguinte).

Reveja as novas definições. Se **Q.** estiverem correctas, clique em **Save** (Guardar). Se pretender alterá-las, clique em **Back** (Retroceder) para regressar ao ecrã anterior.

- R. Para confirmar que pretende formatar as unidades e apagar todos os dados nelas existentes, clique em **Next** (Seguinte).
- 
- **AVISO:** Antes de formatar as unidades, efectue cópias de segurança dos dados já existentes, uma vez que todos os dados das unidades serão apagados durante a formatação.

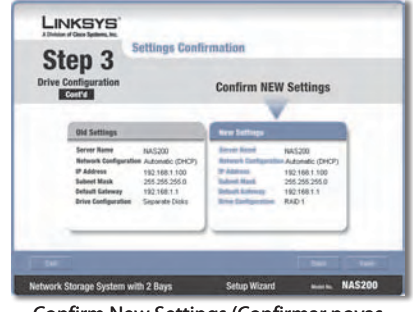

#### Confirm New Settings (Confirmar novas definições)

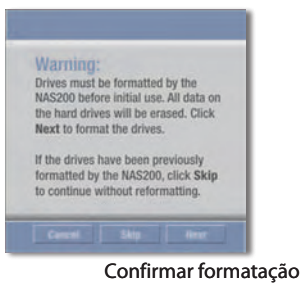

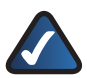

**NOTA:** Quando a formatação for concluída, o Sistema de armazenamento de rede está configurado. Pode mapeá-lo para computadores ou utilizar o Sistema de armazenamento de rede sem mapeamento.

Os passos seguintes destinam-se a mapear a(s) unidade(s) de rede para o computador, para facilitar o acesso. **S.**

> Clique em **Set up Computer** (Configurar computador).

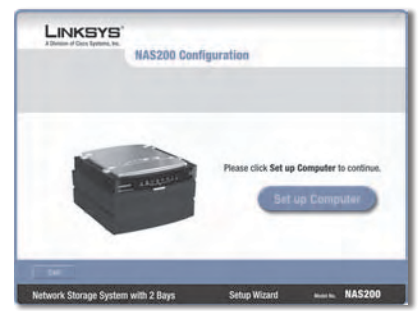

Set up Computer (Configurar computador)

Para a pasta pública, mantenha a **T.** letra de unidade predefinida ou seleccione uma letra diferente no menu pendente. Clique em **Next** (Seguinte).

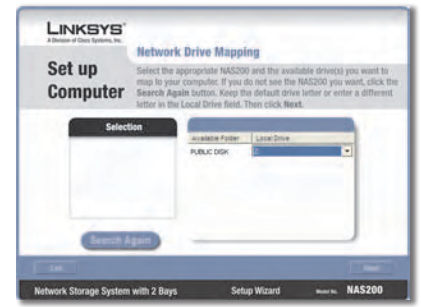

Mapear unidade de rede

Para instalar o Linksys Network **U.** Drive Mapping Utility no computador, clique em **Yes** (Sim).

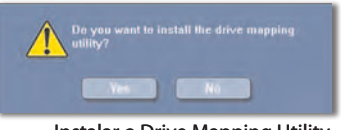

Instalar o Drive Mapping Utility

 O Assistente de configuração **V.** instala automaticamente o utilitário. Clique em **OK**.

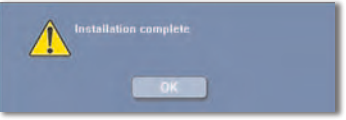

Drive Mapping Utility instalado

As unidades de rede estão **W.** mapeadas para o computador.

> Clique em **Online Registration** (Registo online) para registar o Sistema de armazenamento de rede ou clique em **Exit** (Sair) para sair do Assistente de configuração.

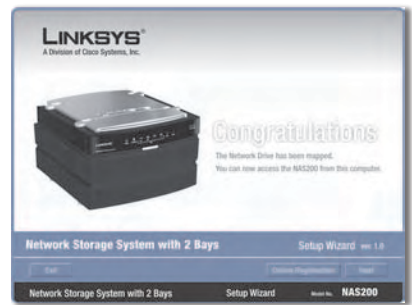

Unidade de rede mapeada

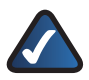

**NOTA:** No ambiente de trabalho, faça duplo clique em **O meu computador**. Em seguida, faça duplo clique na unidade de rede para lhe ter acesso.

### **Parabéns! A configuração deste computador está concluída.**

**NOTA:** Para configurar outros computadores para utilizarem o Sistema de armazenamento de rede, execute o Setup Wizard (Assistente de configuração) nesses computadores.

# **Informações adicionais**

Para obter informações sobre a garantia, informações de regulamentação, informações do utilizador para produtos de consumidor abrangidos pela Directiva 2002/96/CE da UE sobre Resíduos de Equipamentos Eléctricos e Electrónicos (REEE) e especificações, consulte o Manual do Utilizador no CD-ROM.

As informações de contacto da Linksys estão disponíveis no fim deste documento e no CD-ROM (ou num folheto inserido na caixa).

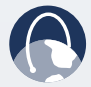

**WEB:** Para obter informações sobre os produtos mais recentes e para obter actualizações para os produtos que já possui, visite-nos online em **www.linksys.eu** ou **www.linksys.com/international**
## **Contact Information**

If you experience problems with any Linksys product, you can e-mail us at:

## **Europe**

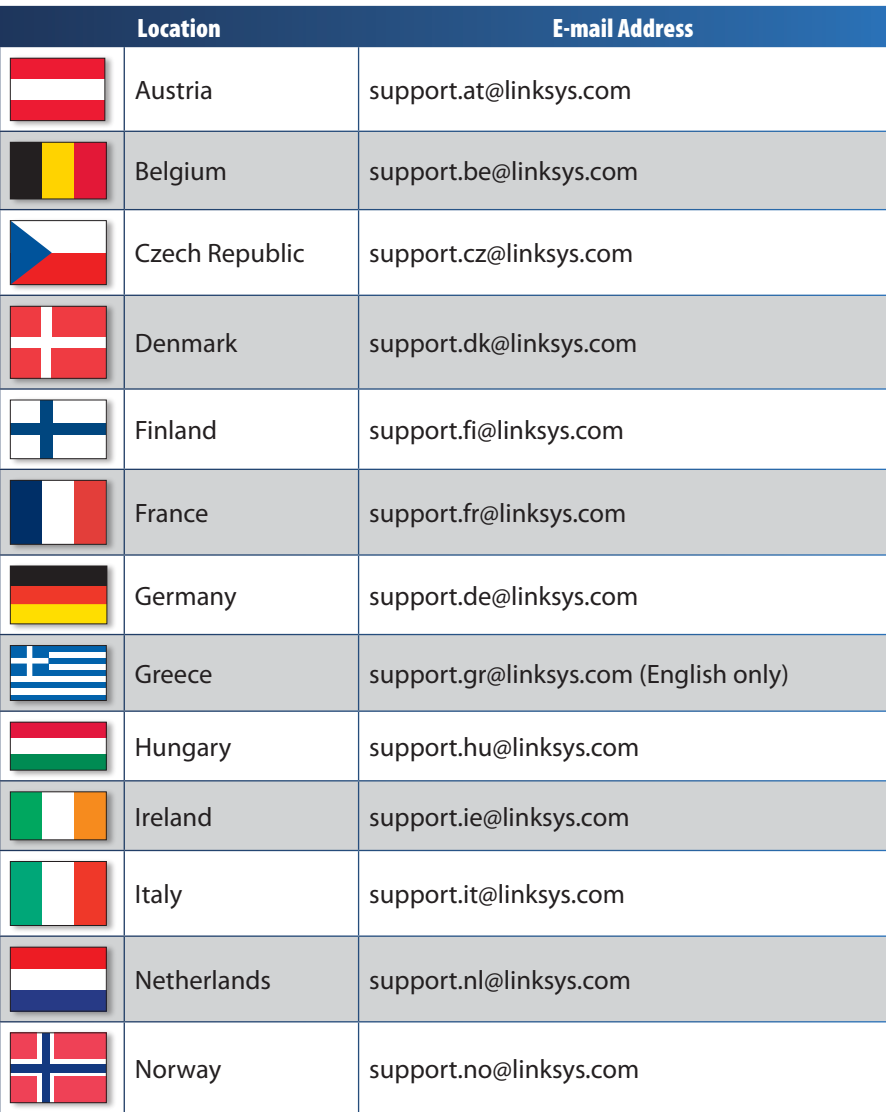

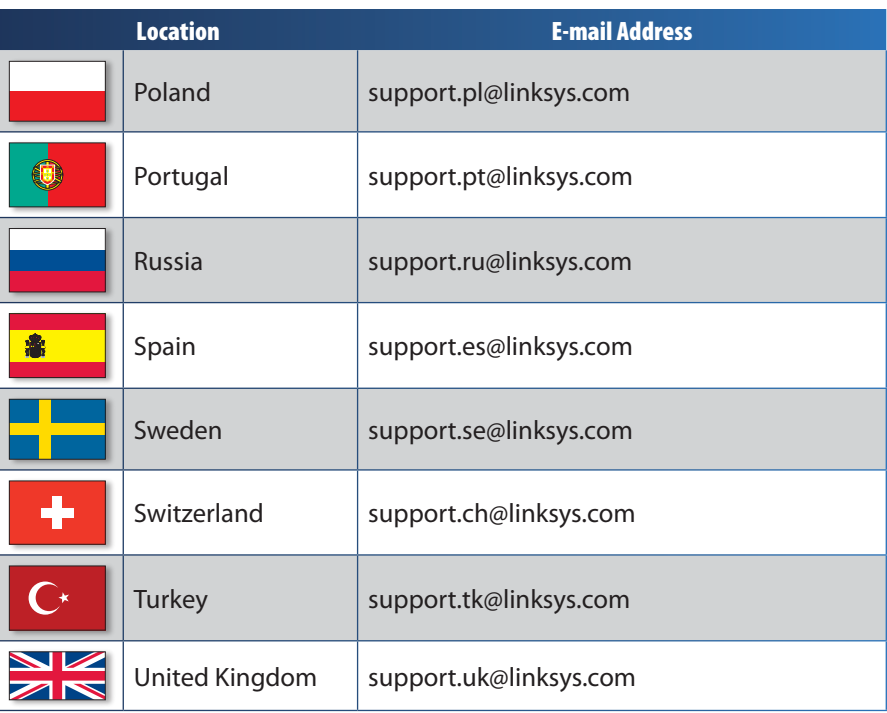

## **Outside of Europe**

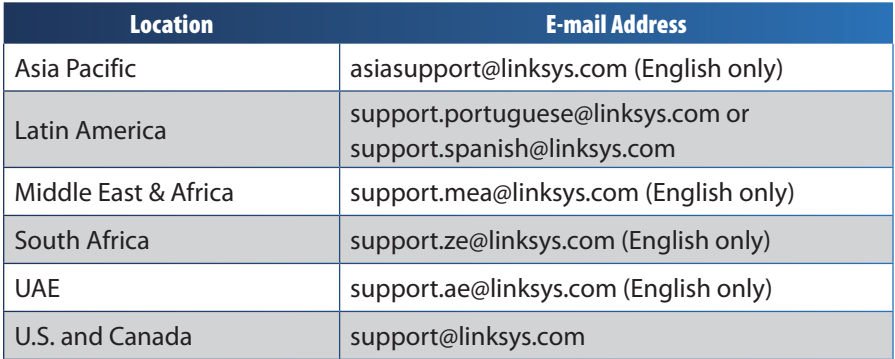

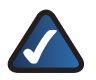

**NOTE:** For some countries, support may be available only in English.

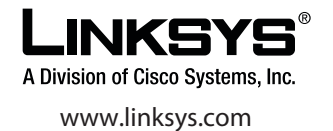